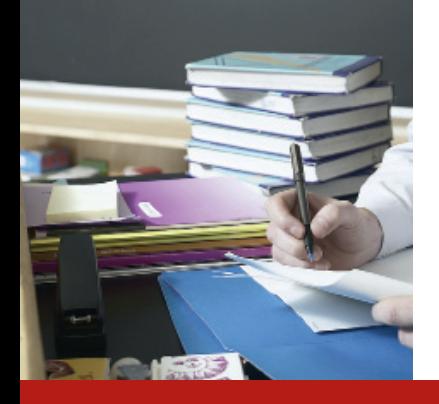

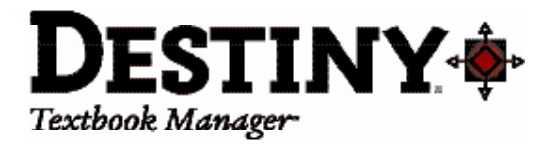

# **Site Essentials Training** | Participant Guide

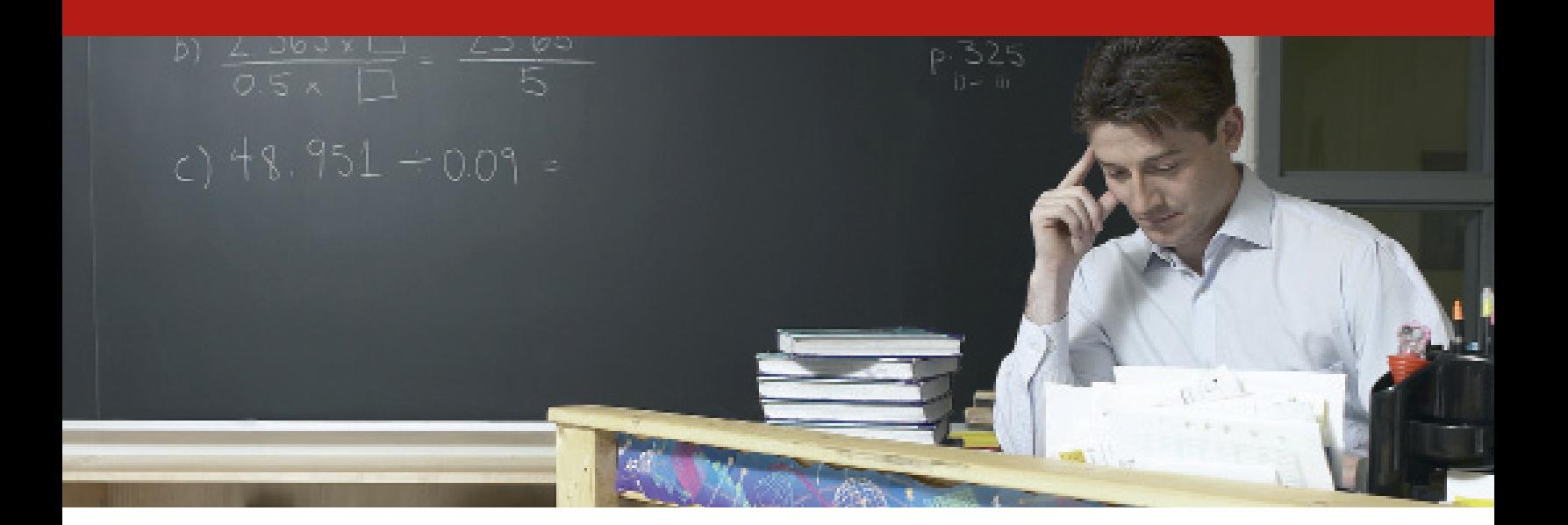

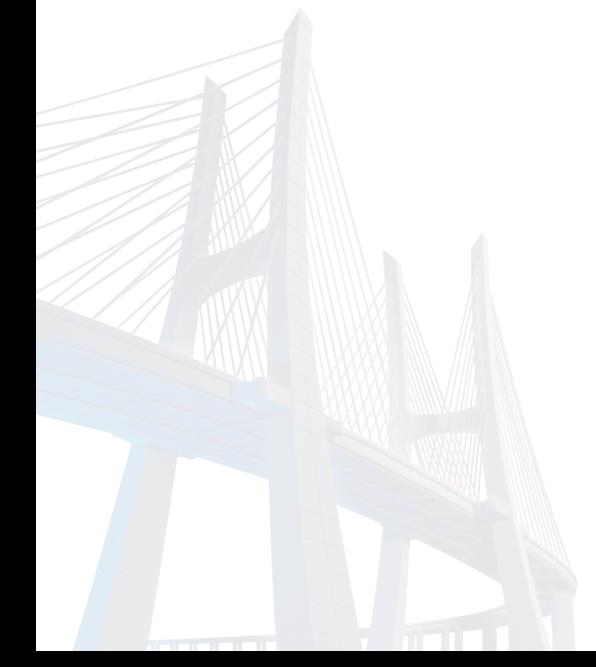

Thinking Forward... Connecting information and resources to support high-performance learning environments.

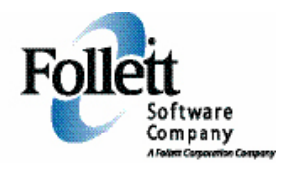

## **Symbols used in this guide**

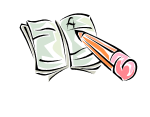

**Hands-On Activity**

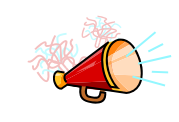

**Talking Points**

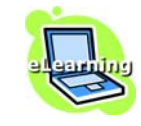

**eLearning Topic**

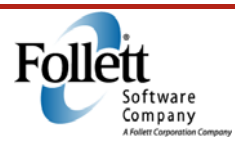

# **Table of Contents**

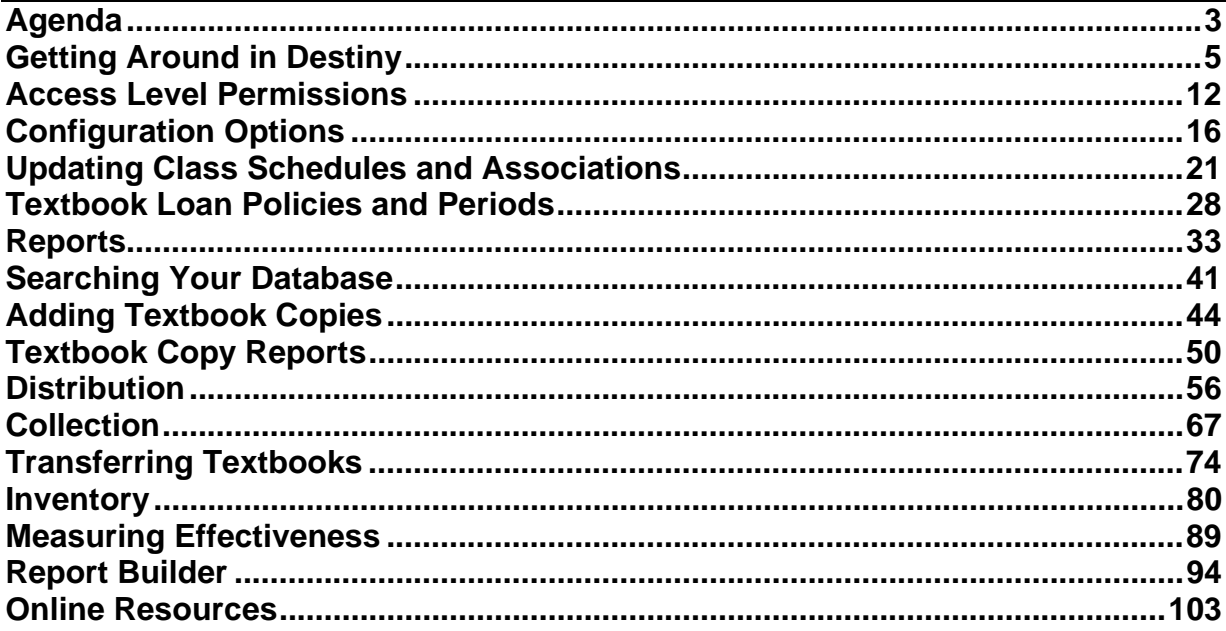

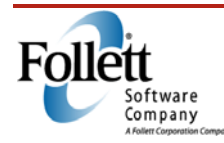

Agenda

*Duration: 5 minutes* 

This session is designed to teach you the basics of the Destiny Textbook Manager application. The topics covered in this session include:

#### • **Getting Around in Destiny**

In this module, you learn about the navigational tools in Destiny Textbook Manager, and you will have an opportunity to use them to find selected items.

#### • **Access Level Permissions**

In this module you will learn how Access Level Permissions are used to control access to specific features and functions in Destiny. You will also learn how they often relate to the various roles in textbook management.

#### • **Site Configuration Options**

In this module, you will learn how to identify the methods of checking out textbooks, how they can be checked out to students from other schools, and how to set up receipts for checkouts and fines.

#### • **Textbook Loan Policies and Periods**

Setting options in Textbook Manager will allow quick check out and check in during busy times of the school year. Loan periods dictate how many textbooks can be checked out at one time and the length of time for which they are checked out. Textbooks can be set up to automatically "condition" (depreciate) each time they are circulated.

#### • **Reports**

Textbook Manager offers a variety of preconfigured reports, as well as a custom report builder interface that can fill your specific needs. With the reporting tools, you can easily manage reports by designating favorites, as well as by adding, editing, duplicating, or deleting reports. This module will provide you with the basics of reporting in order to help you measure how effectively textbooks are being managed in your district.

#### • **Searching Your Database**

Searching your database allows you to locate textbook copies that are in your school's inventory. It is also an integral part of distributing textbooks to students. This module covers how to use Destiny's search tools, to make your searches more efficient and effective.

#### • **Adding Textbook Copies**

In a previous module, you learned how to search for a textbook and determine how many copies were available at your school. In this module, you will learn how to add copies to your school's inventory.

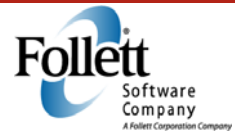

### • **Textbook Copy Reports**

Destiny provides several different reports which allow you to determine the number of copies you have available, their conditions, and their statuses. There are also reports that allow you to print new or replacement barcode labels.

#### • **Distribution**

Ensuring students receive textbooks is a vital task that takes place at the beginning of each term, semester, or year. This module presents checking out and tracking textbooks effectively by utilizing best practices in your distribution procedures.

#### • **Collection**

At the end of the school term, you need to collect the textbooks that you distributed at the beginning of the term. This module shows you how to collect these textbooks and keep track of them using Destiny Textbook Manager.

#### • **Transferring Textbooks**

One of the most powerful features of Textbook Manager is the ability to get textbooks where they are needed, when they are needed. In this module you will learn how to set up a transfer from your school to another, and how to receive books that have been transferred to your school.

#### • **Inventory**

Conducting an inventory will enhance accountability by identifying where deficiencies exist in the textbook handling processes. By quickly identifying lost textbooks, the district can implement loss prevention measures that address the problem and maximize budget allocations. This module will explain the process of conducting an inventory from both the district and school perspective.

#### • **Measuring Effectiveness**

Measuring effectiveness regarding the management of textbooks is typically done by running reports or answering questions to ensure all needs are met. In some cases, this is best done by creating a custom report using the Report Builder interface. Cost effectiveness of Textbook Manager can be done by running the Textbook Inventory Change Analysis report.

#### • **Report Builder**

Destiny's Report Builder allows you to build reports from scratch; you pick the data, the way the report is organized, and how often you want it to run.

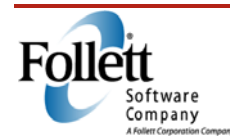

Getting Around in Destiny

*Duration: 20 minutes* 

### *Module Overview*

In this module, you learn about the navigational tools in Destiny Textbook Manager, and you will have an opportunity to use them to find selected items.

### *Module Objective*

When given a location in Textbook Manager, you will be able to successfully navigate to it.

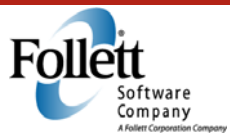

## **Getting Logged In**

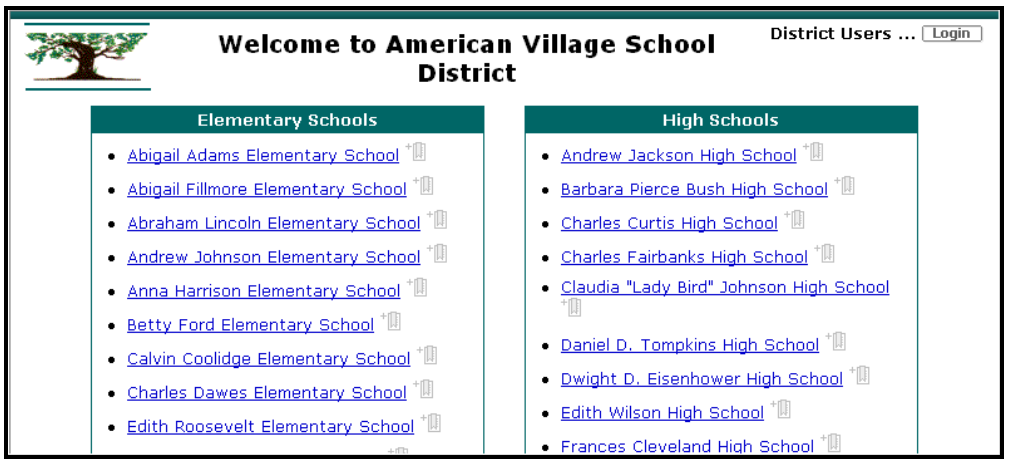

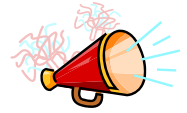

- From the District Page, select your site
- You can bookmark the site as a favorite

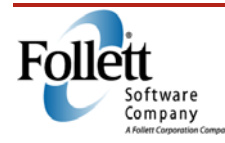

## **Textbook Manager**

## **Notes**

### **Login Page**

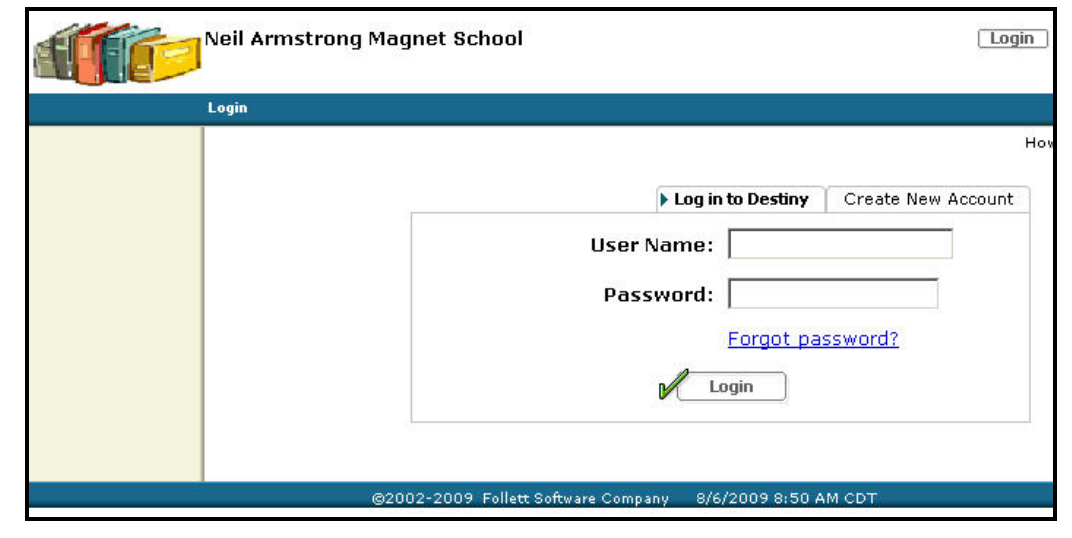

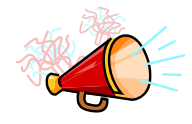

### *Talking Points*

- User Name
- Password
- Forgot Password? hyperlink

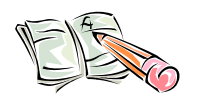

#### *Activity*

Locate your school and log in using your username and password.

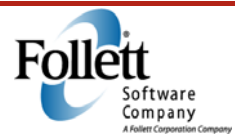

## **Navigation**

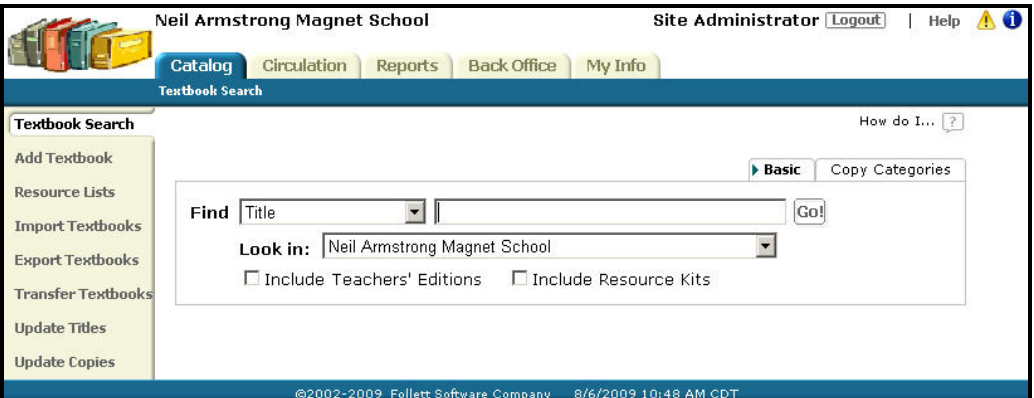

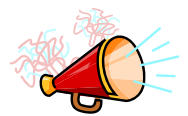

## *Talking Points*

Navigation in Destiny is accomplished by:

- Tabs
- Options
- **Subtabs**
- Breadcrumbs

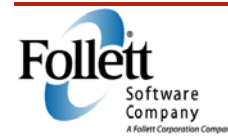

## **Textbook Manager**

## **Notes**

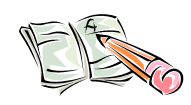

### *Activity*

Locate the features listed below and write down where you found each one in Destiny.

- 1. Search for textbooks
- 2. Perform an inventory
- 3. Check out materials
- 4. **Textbook Checkout Summary** report

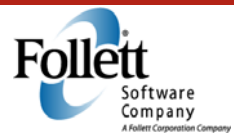

### **Getting Help**

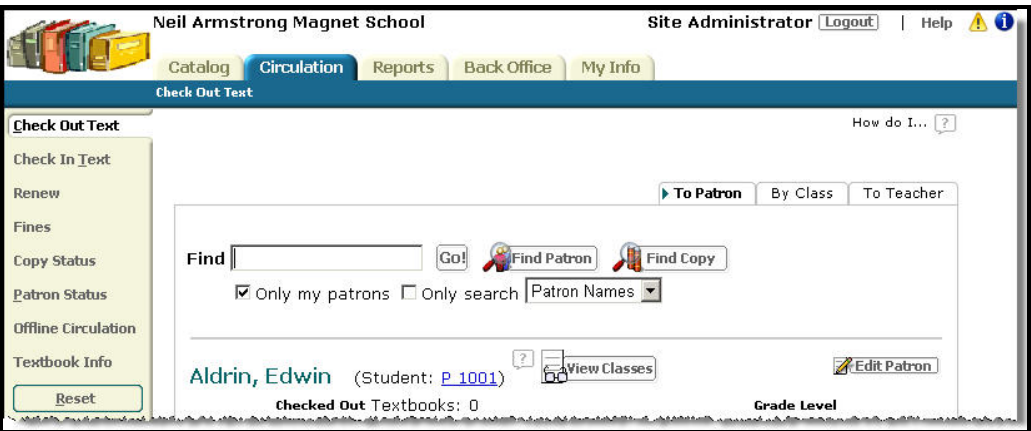

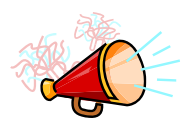

### *Talking Points*

Destiny provides two ways to get help with specific issues:

- 1. On-page Help
- 2. Online Help

### **Online Help**

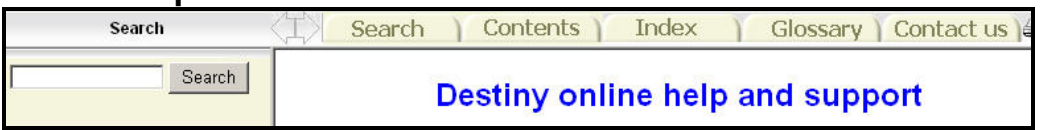

Destiny's online Help offers several different ways of getting answers and assistance:

- **Search**, **Contents**, and **Index** tabs
- **Glossary** tab
- **Contact us** tab

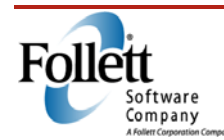

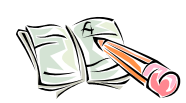

### *Activity*

1. This activity will help you test your skills at using on-page help.

Navigate to the **My Favorites** page (**Reports** tab | **My Favorites** option); Click on the on-page help icon.

Using the information contained in the help window, list a couple of the reports that you could save to your **My Favorites** list?

2. Does Destiny's Help provide any quick help sheets that pertain to transferring textbooks? If so, what is the title of one of them?

\_\_\_\_\_\_\_\_\_\_\_\_\_\_\_\_\_\_\_\_\_\_\_\_\_\_\_\_\_\_\_\_\_\_\_\_\_\_\_\_\_\_\_\_\_\_\_\_\_

\_\_\_\_\_\_\_\_\_\_\_\_\_\_\_\_\_\_\_\_\_\_\_\_\_\_\_\_\_\_\_\_\_\_\_\_\_\_\_\_\_\_\_\_\_\_\_\_\_

Yes No <u>and the Northern State of the Northern State of the Northern State of the Northern State of the Northern State of the Northern State of the Northern State of the Northern State of the Northern State of the Northern</u>

## *Online Resources*

Refer to the back of this guide to see a list of online resources relating to this module.

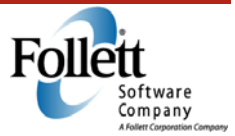

Access Level Permissions

*Duration: 10 minutes* 

## *Module Overview*

In this module you will learn how Access Level Permissions are used to control access to specific features and functions in Destiny. You will also learn how they often relate to the various roles in textbook management.

## *Module Objectives*

Upon successful completion of this module, you will be able to:

- Explain the purpose of access level permissions
- State their relationship to navigational elements such as tabs, subtabs, and hyperlinks.

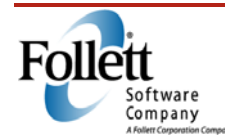

### **Access Level Hierarchy**

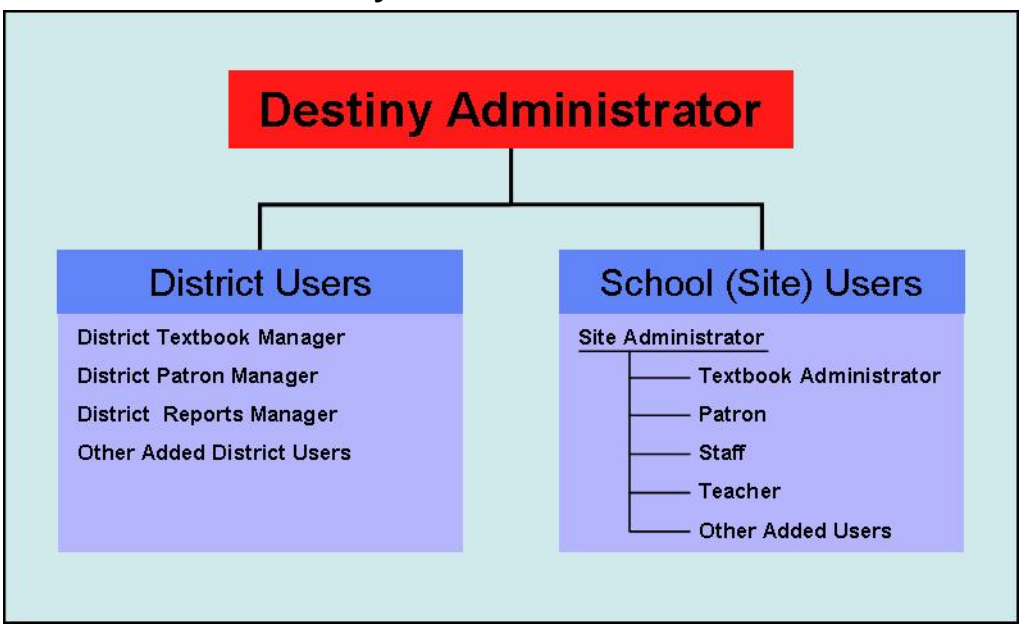

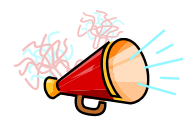

- The purpose of access levels is to allow or deny access to specific features or functions in Destiny.
- Use the example of a person who only needs only check-in/checkout permissions and thus does not have access to patron data.
- Destiny has a hierarchical structure for the access level permissions.
- Each Destiny user is assigned to a single access level.
- Only the Destiny Administrator and Site Administrator can create new access levels or modify permissions for existing ones.
- Access levels are typically assigned based on a particular role that a Destiny user will play.
- The permissions within an access level allow access to specific feature tabs, subtabs, buttons, and links.

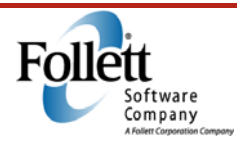

Below are some examples of the different access levels that you will find in Textbook Manager, and their functions:

- **Destiny Administrator** 
	- o Configures Destiny to operate effectively in a network environment
	- o Responsible for technical aspects of the application
	- o Creates district-level user accounts
	- o Configures permissions granted to the Site Administrator

#### • **District Textbook Manager**

- o Manages textbook data for the entire district
- o Generates material or item reports for the entire district

#### • **District Patron Manager**

- o Manages patron data for the entire district
- o Generates patron reports for the entire district
- o Updates Class Schedules

#### • **District Reports Manager**

o Generates material, item, and patron reports for the entire district

### • **Site Administrators**

- o Granted permissions by the Destiny Administrator
- o Manage (creates, edits, and deletes) the access levels for all other users

### • **Textbook Administrator**

- o Manages textbooks at the school/site level
- o Adds copies (as needed), receives transfers, starts and finalizes inventories, and perhaps, distributes and collects textbooks

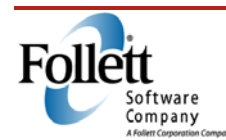

## **Textbook Manager**

## **Notes**

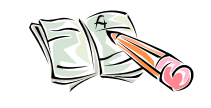

#### *Activity*

Assume you are trying to perform a certain action in Textbook Manager but can't because it appears that you do not have the correct access level permissions; where could you find your Destiny Administrator's contact information?

\_\_\_\_\_\_\_\_\_\_\_\_\_\_\_\_\_\_\_\_\_\_\_\_\_\_\_\_\_\_\_\_\_\_\_\_\_\_\_\_\_\_\_\_\_\_\_\_\_\_\_\_\_\_\_\_\_

\_\_\_\_\_\_\_\_\_\_\_\_\_\_\_\_\_\_\_\_\_\_\_\_\_\_\_\_\_\_\_\_\_\_\_\_\_\_\_\_\_\_\_\_\_\_\_\_\_\_\_\_\_\_\_\_\_

\_\_\_\_\_\_\_\_\_\_\_\_\_\_\_\_\_\_\_\_\_\_\_\_\_\_\_\_\_\_\_\_\_\_\_\_\_\_\_\_\_\_\_\_\_\_\_\_\_\_\_\_\_\_\_\_\_

## *Online Resources*

Refer to the back of this guide to see a list of online resources relating to this module.

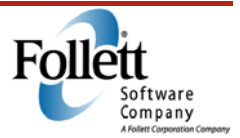

Configuration Options

*Duration: 10 minutes* 

### *Module Overview*

In this module, we will discuss some of the more common configuration settings that allow you to better manage your textbooks.

You will learn how to identify the methods of checking out textbooks, how they can be checked out to students from other schools, and how to set up receipts for checkouts and fines.

### *Module Objectives*

At the end of this module you will be able to:

- Identify the three checkout options
- Identify which option lets your textbooks circulate to patrons from other schools
- Set up the information contained on your receipts

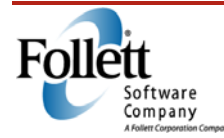

### **Circulation Subtab**

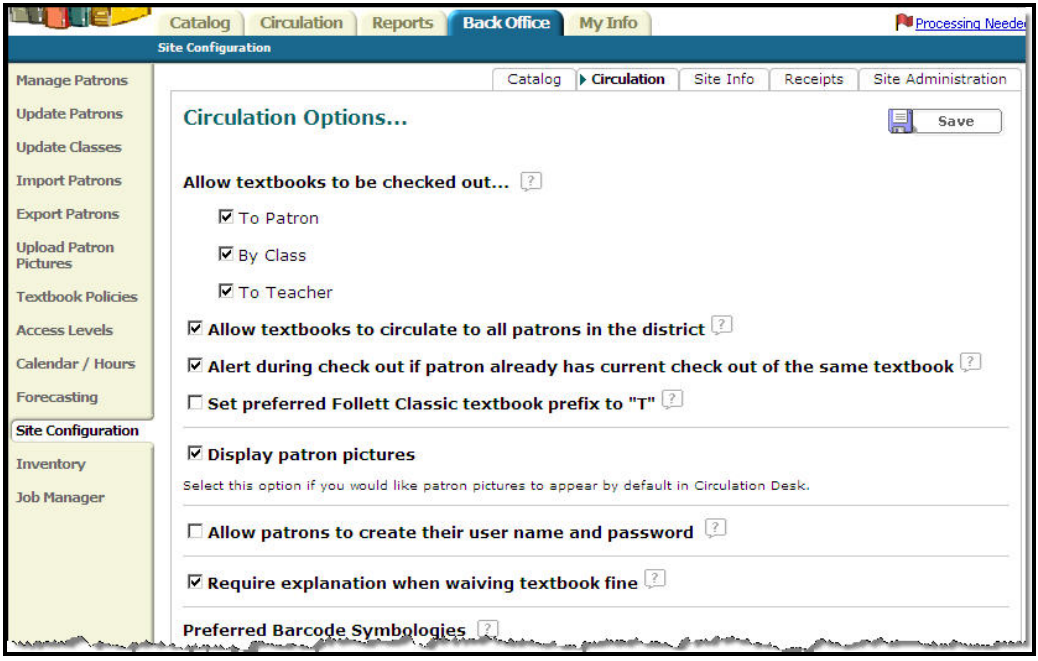

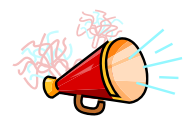

- Destiny provides three methods of checking out textbooks; if only one will be used, the other two can be removed from the **Check Out Text** option.
- If your district is one where students may take classes at several different campuses, you will probably need to allow books to circulate to all patrons in the district.
- Selecting the **Alert during check out**… box will cause a warning to display if a user attempts to check out the same textbook to a patron twice. (**Note:** This does not block the transaction, but serves only as a notice.)
- No doubt your district expects to be reimbursed for lost or damaged books, which is why fines are assessed. If a fine is waved, it is a good idea to require a note explaining why.

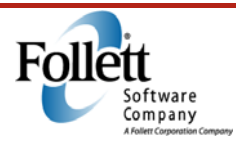

### **Receipt Subtab**

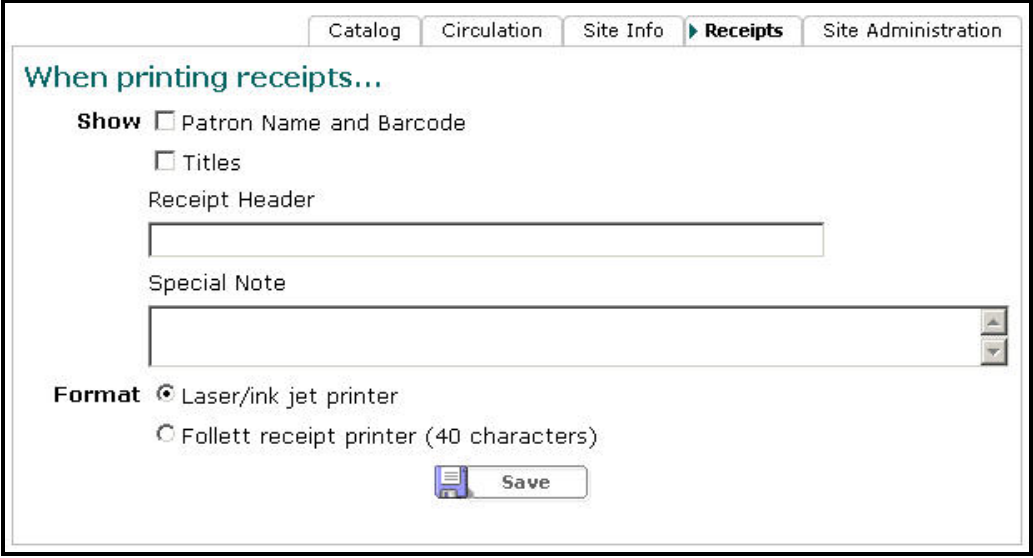

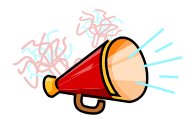

- The **Receipts** subtab provides a place to enter information that will be displayed on receipts
- This information will appear on all receipts that are printed for patrons
- Destiny supports two printer formats

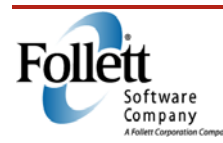

## **Site Configuration – Site Administration Subtab**

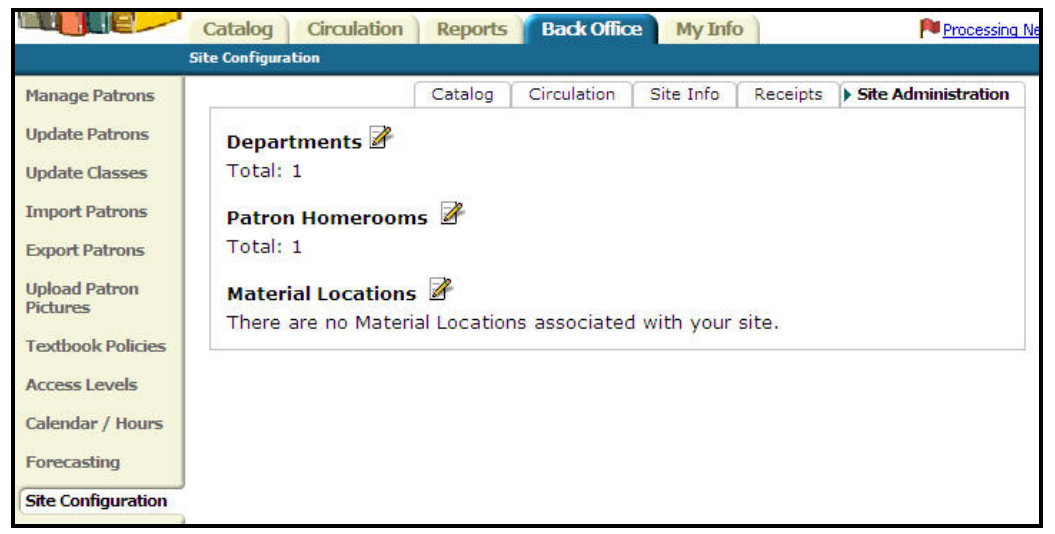

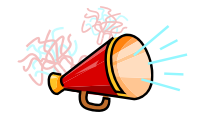

- The **Site Administration** subtab contains items that are used by other areas of Destiny to enhance textbook management.
- **Departments** help identify which group provides oversight for a class.
- **Patron Homerooms** can help provide a central point of contact, making mass communication easier.
- **Material Locations** can be helpful for items that are kept in a central location.

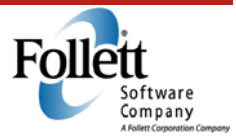

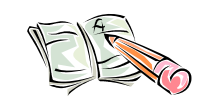

### *Activity*

Using Textbook Manager, set up a receipt according to your district or school policy. If your receipt page has already been set up, answer the following questions:

- 1. Will your receipts contain the textbook's title? Yes No
- 2. Is there a special note associated with receipts? Yes No

### *Online Resources*

Refer to the back of this guide to see a list of online resources relating to this module.

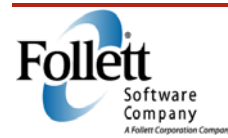

Updating Class Schedules and Associations

*Duration: 20 minutes* 

### *Module Overview*

Class schedules and associations are important in ensuring that every student has a textbook and that they have the correct book for each class. They also can make for smoother textbook distribution, and are an integral part of many statistical reports, such as the **Student to Textbook Statistics** report. This module will discuss uploading class schedules, adding classes and sections manually, and assigning teachers, students and textbooks to the sections.

### *Module Objectives*

- Describe how class schedules can be uploaded
- Discuss how to create classes and sections manually
- Discuss the assignment of teachers, students and textbooks to class schedules

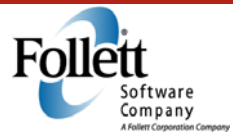

### **Upload Changes**

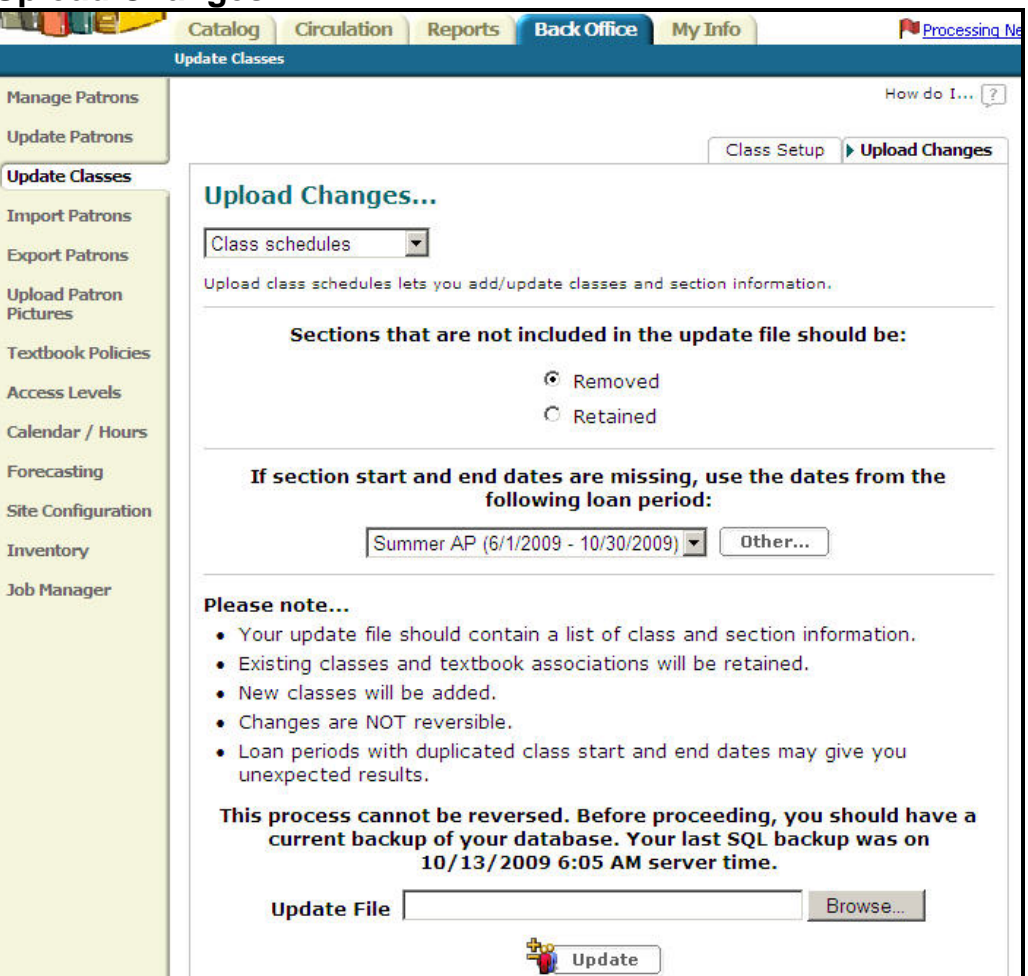

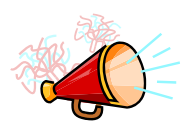

### *Talking Points*

Most likely, your class schedules and associations will be uploaded from a student management system. If this is the case, the **Upload Changes** subtab will allow you to quickly update this information in Destiny.

- Select either the **Class schedules** or **Textbook associations** option from the drop-down box
- Identify how sections and dates missing from the upload file should be handled
- From the **Update File** field, browse to the appropriate upload file and click **Update**

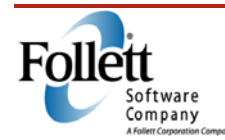

For more information on preparing these files, search Online Help for Update Classes for file specifications.

### **Locating Classes**

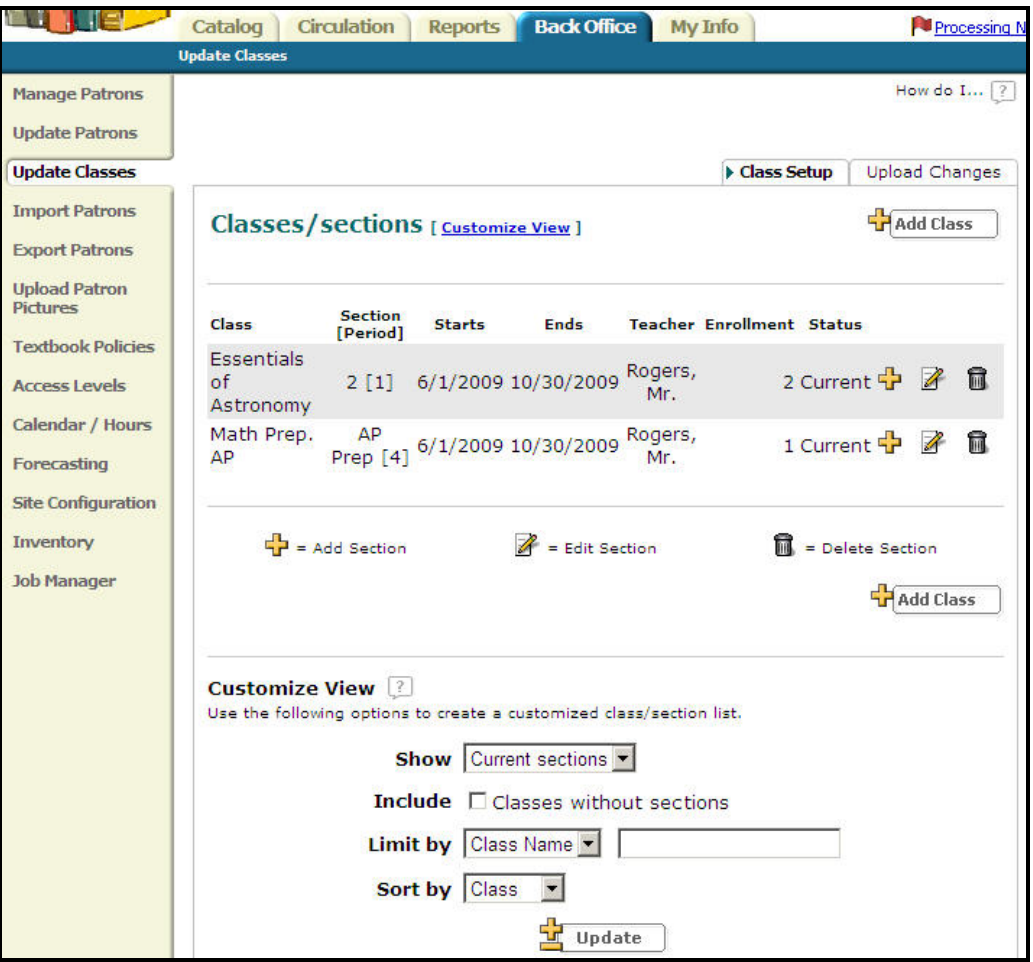

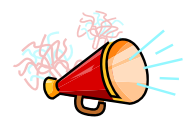

#### *Talking Points*

Adding a Class begins at the **Back Office** tab, **Update Classes** option. We will be spending time on the **Class Setup** subtab first.

- By default only the current classes are shown. Other classes can be viewed using the **Customize View** options.
- If the class doesn't exist, you can click on the **Add Class** button to add a new one.

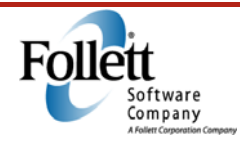

### **Add Class**

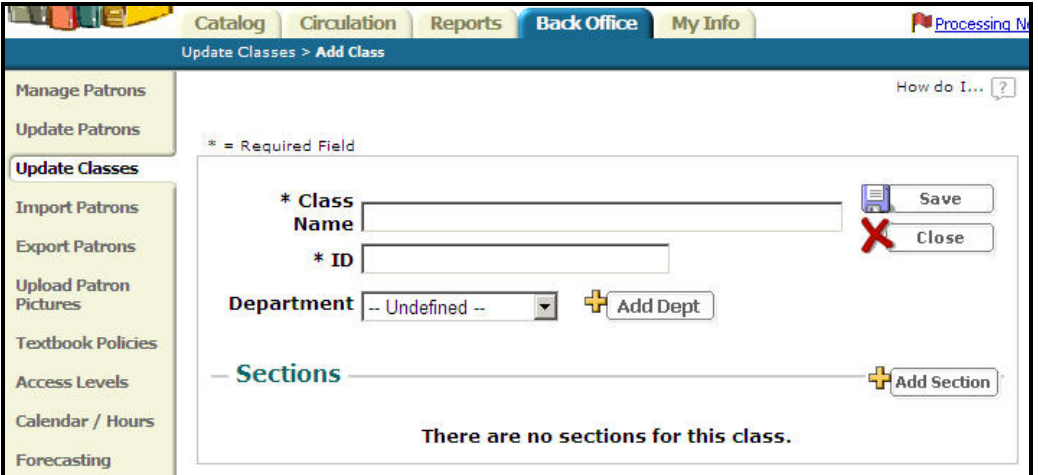

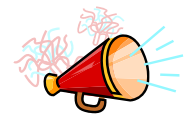

### *Talking Points*

To add a class, enter the following information:

- Class Name, ID, and if applicable, Department.
- If the appropriate Department is not in the drop-down list, you can use the **Add Dept** button to add a new one.

## **Add Department**

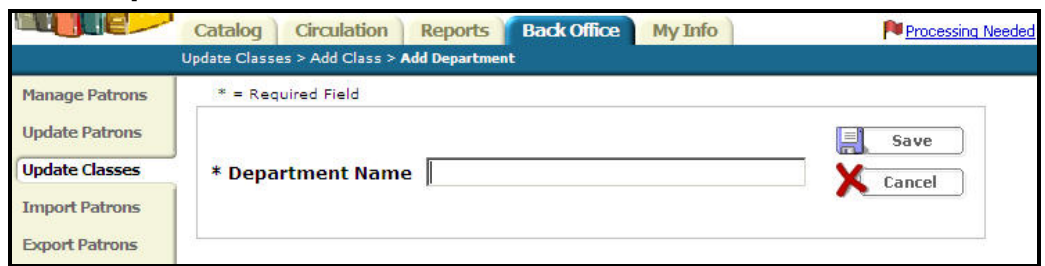

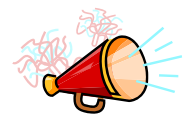

### *Talking Points*

From the **Add Department** screen:

• Enter the name of the new department

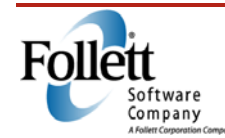

## **Adding a Section**

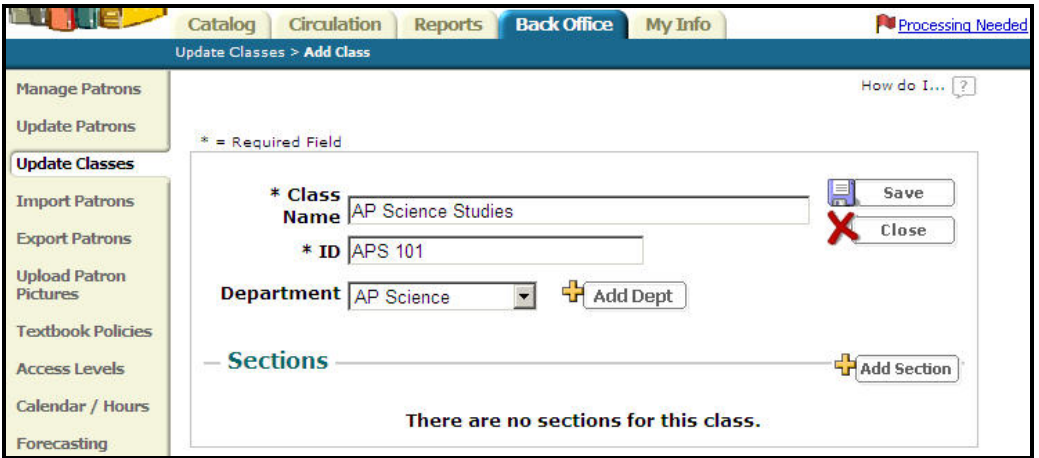

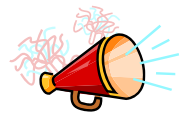

### *Talking Points*

Once back on the **Add Class** screen, click the **Add Section** button.

### **Add Section**

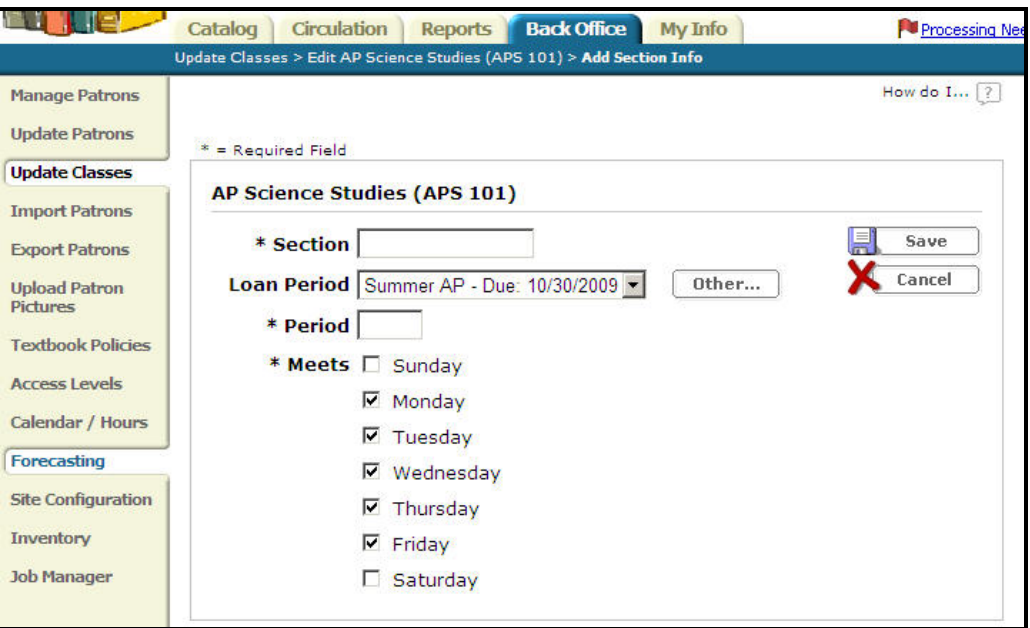

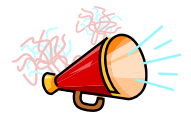

### *Talking Point*

Enter the required information: **Section** number, **Loan Period**, and the days the class **Meets**, then select **Save**.

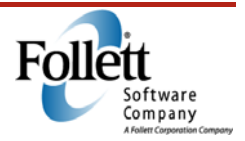

### **Textbooks**

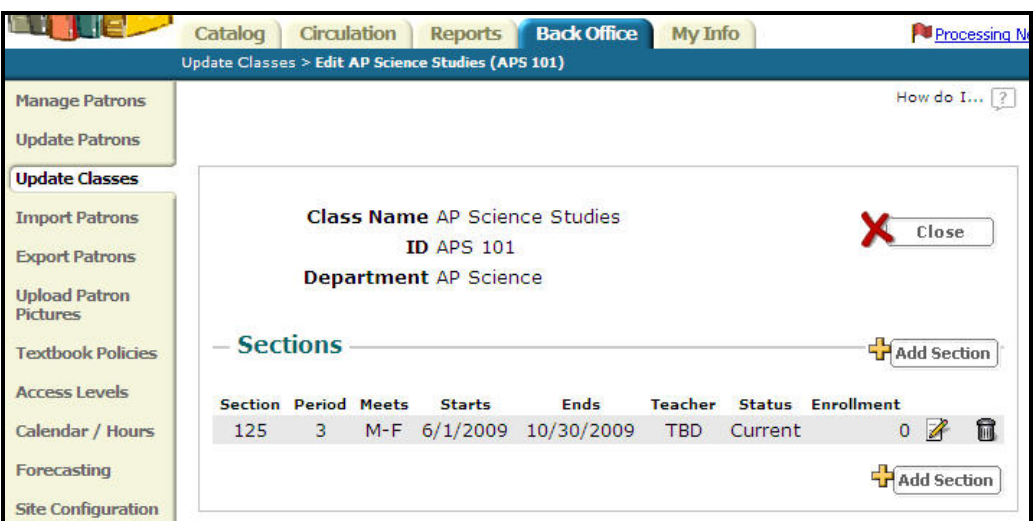

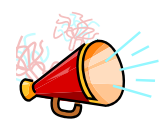

### *Talking Points*

Destiny will bring you back to the **Edit class** page where you can click on the edit icon to assign a teacher, add student enrollment, and add textbook associations, as seen below.

## **Editing a Section**

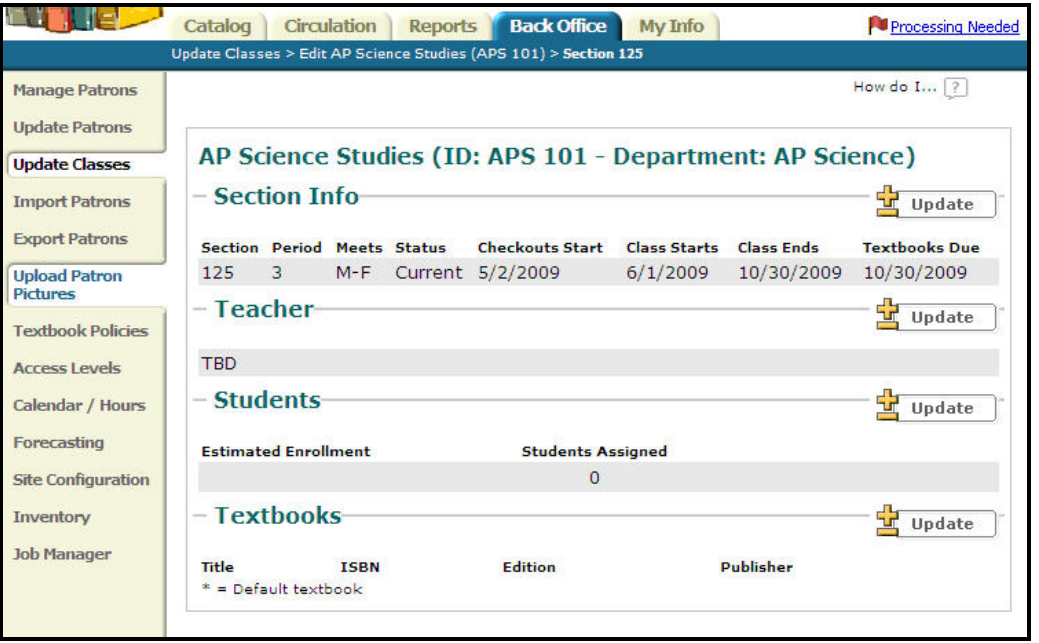

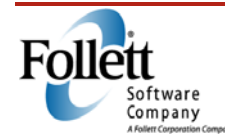

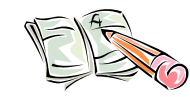

### *Activity*

Using your Destiny Textbook Manager, locate the Classes / Sections information, and using the information found there, answer the following questions:

- 1. How many classes are listed?
- 2. How many have teachers assigned?
- 3. How many have students enrolled?
- 4. Do any have textbook associations?
- 5. Describe the steps you would take from here to enroll a student is a class.

## *Online Resources*

Refer to the back of this guide to see a list of online resources relating to this module.

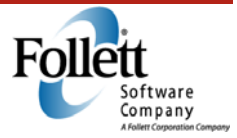

Textbook Loan Policies and Periods

*Duration: 30 minutes* 

### *Module Overview*

Setting options in Textbook Manager will allow for quick check out and check in during busy times of the school year. Loan periods dictate how many textbooks can be checked out at one time and the length of time for which they are checked out. Textbooks can be set up to automatically "condition" (depreciate) each time they are circulated.

### *Module Objective*

You will be able to correctly set up loan policies and periods when using the **Textbook Policies** option.

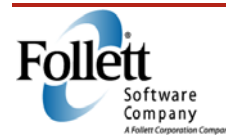

## **Textbook Policies**

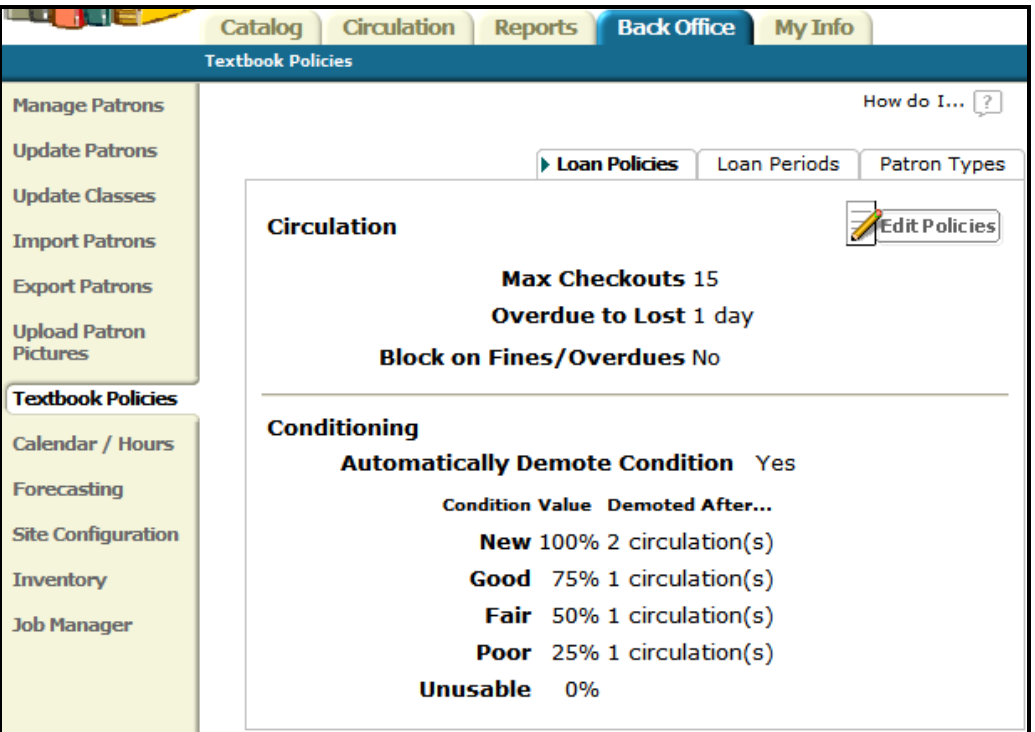

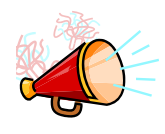

- Loan policies determine circulation parameters such as:
	- o Max Checkouts
	- o Overdue to Lost
	- o Block on Fines/Overdues
	- o Conditioning

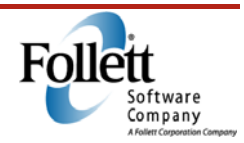

### **Edit Policies**

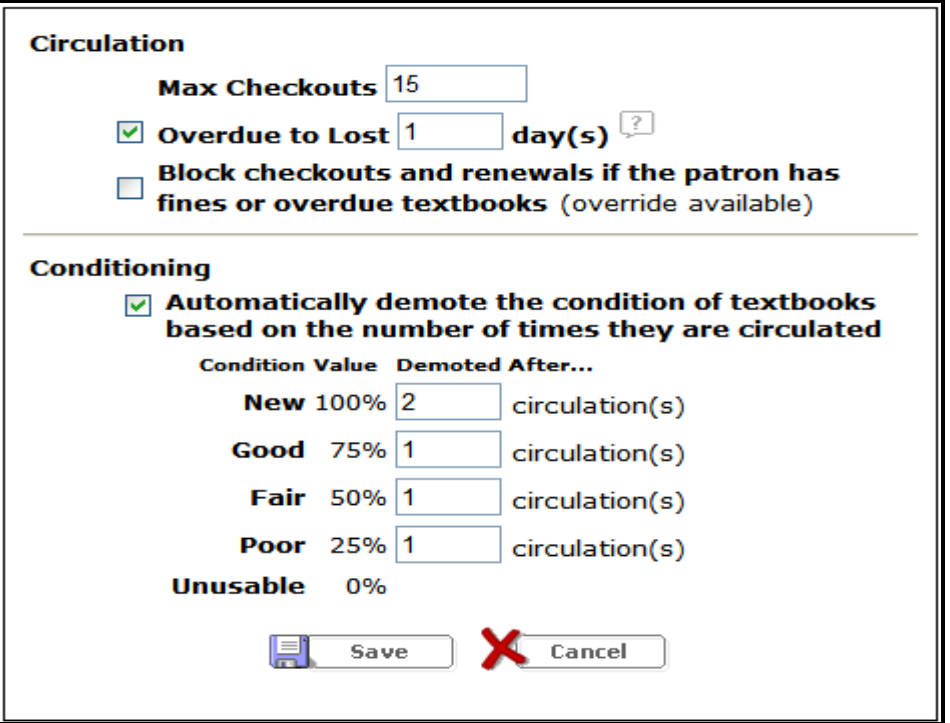

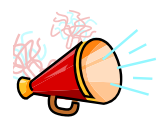

### *Talking Points*

- **Max Checkouts** and **Overdue to Lost** (fields and check boxes)
- Demoting condition

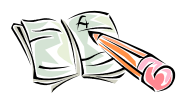

### *Activity*

Review your site's Loan Policies, to see if they are correct: if not, make a note to edit the policies.

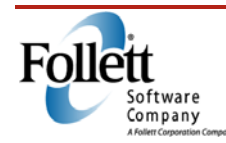

### **Loan Periods**

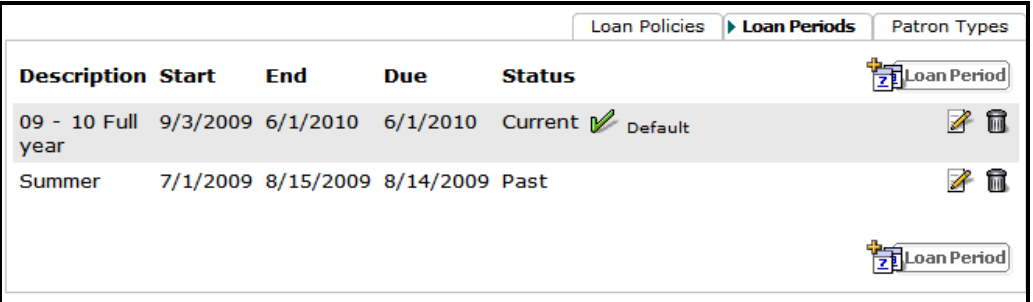

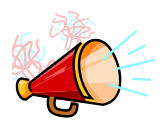

### *Talking Points*

- **Loan Periods**
	- o Populated when schedules are loaded
	- o Once the schedules are loaded, do not change the dates or they will be overwritten each time there is an upload
	- o Make sure the loan periods are current each and every year

## **Creating/Editing a Loan Period**

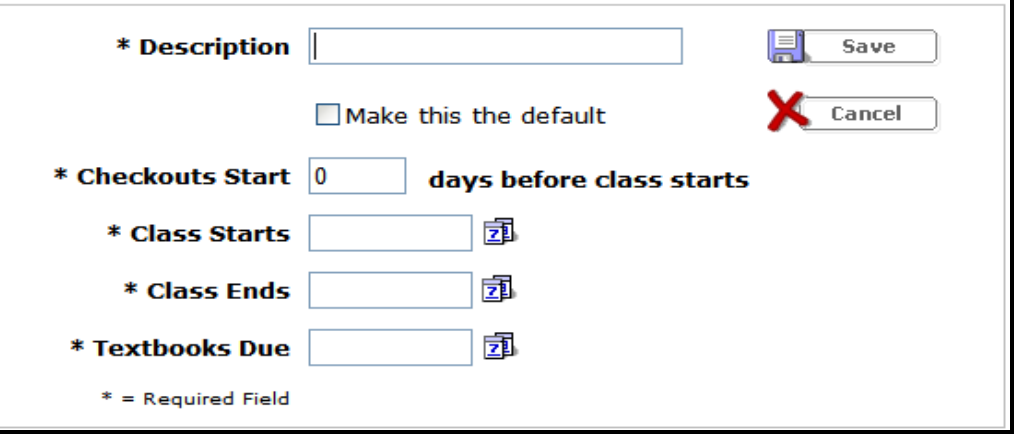

### *Talking Points*

**Checkouts Start** 

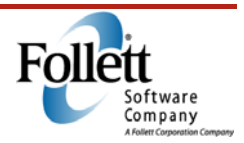

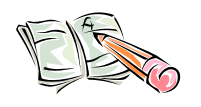

### *Activity*

- 1. What does default on the Loan Period subtab indicate?
- 2. What is the best practice for textbooks to go from overdue to lost?
- 3. How often will a loan period need to be set up?

## *Online Resources*

Refer to the back of this guide to see a list of online resources relating to this module.

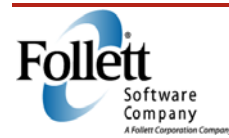

**Reports** 

*Duration: 30 minutes* 

### *Module Overview*

Textbook Manager offers a variety of preconfigured reports, as well as a custom report builder interface that can fill your specific needs. With the reporting tools, you can easily manage reports by designating favorites, as well as by adding, editing, duplicating, or deleting reports. This module will provide you with the basics of reporting in order to help you measure how effectively textbooks are being managed in your district.

## *Module Objective*

You will be able to successfully navigate in the **Reports** tab and properly setup reports.

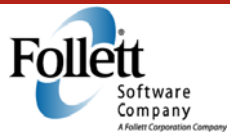

### **Reports: My Favorites**

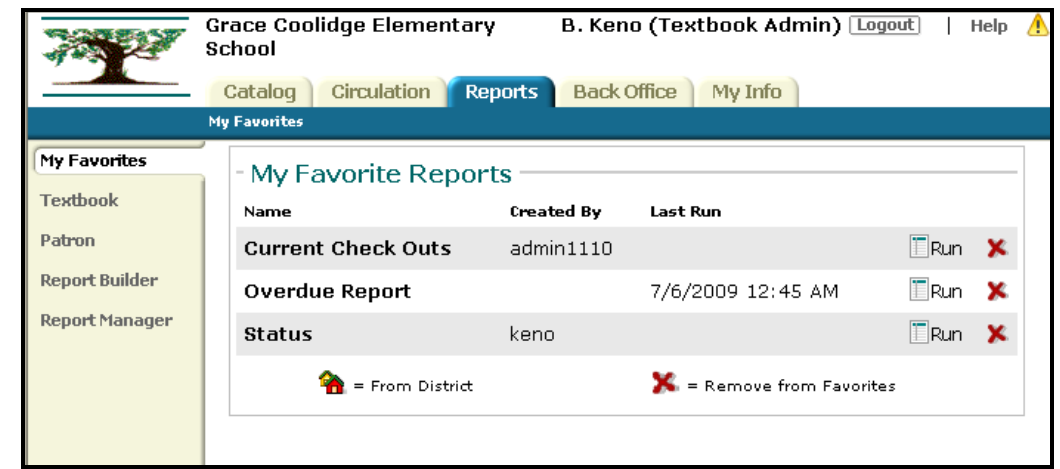

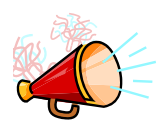

- **My Favorites**
	- o Ability to add reports created/saved by other people (if proper permissions are set)
	- o **Remove from Favorites** does not delete the report
	- o From District

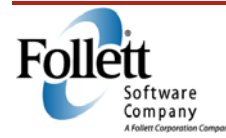

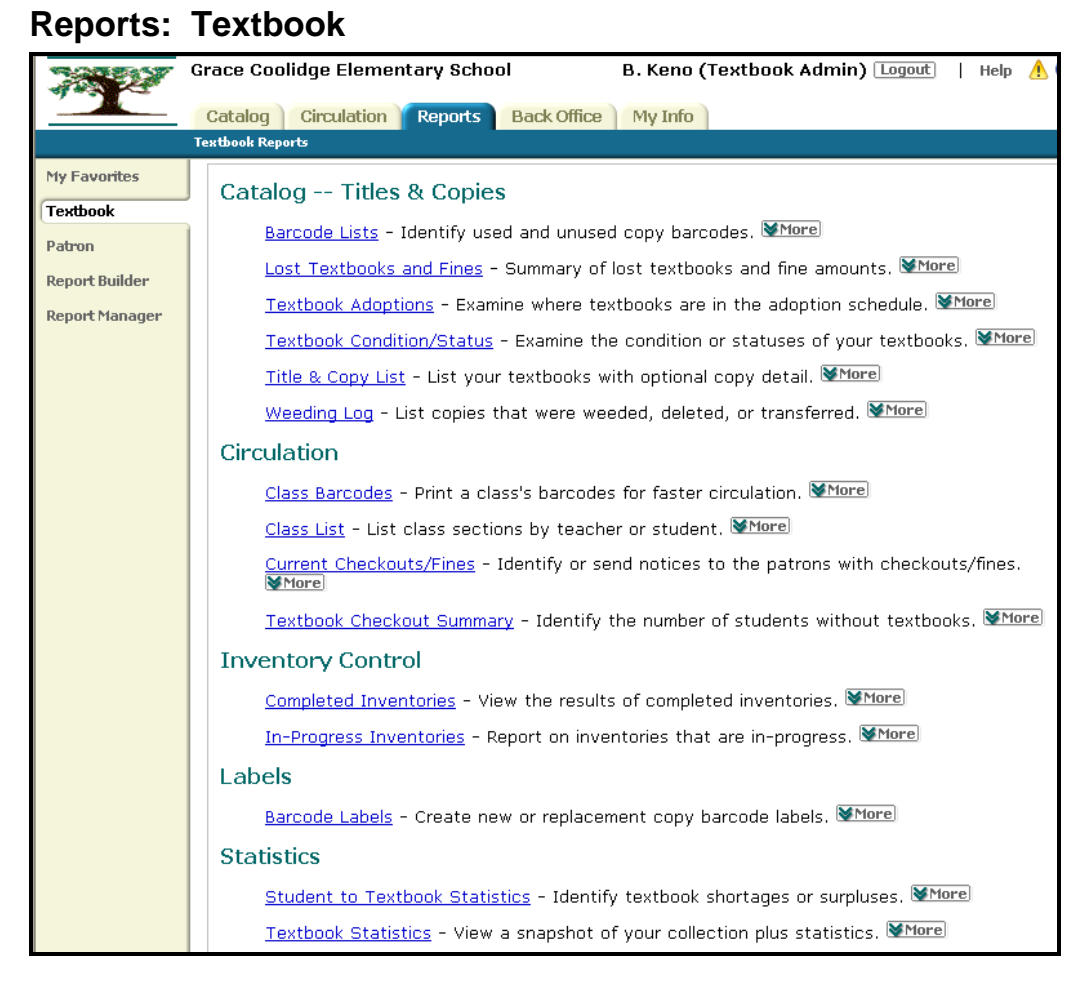

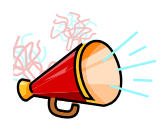

- **Textbook** contains catalog, circulation, inventory, label, and statistics related reports
	- o Create a new report

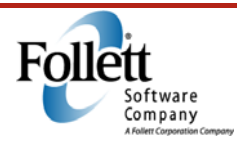
#### **Reports: Textbook**  Catalog Circulation **Reports Back Office My Info** Textbook Reports > Student to Textbook Statistics How do I...  $\boxed{?}$ **My Favorites Textbook** Create New Report Saved Reports Patron List Student to Textbook Statistics.... **Report Builder Report Manager Show** All  $\blacktriangleright$  department(s) Select All  $\checkmark$ 事 **Class starting on or after** 事 **Class ending on or before** Show Site details O District summary Save Setup Run Report

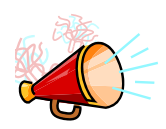

### *Talking Points*

New Report

### **Saved Reports**

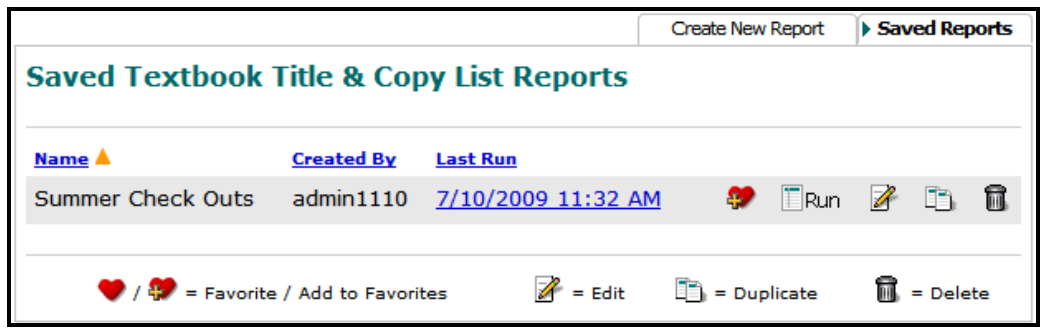

- Saved reports: Run, Edit, Duplicate, Delete
- Add to Favorites
- On-page Help a great resource for creating reports

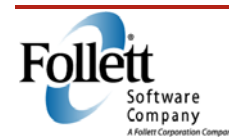

- Commonly used Textbook Reports:
	- o **Textbook Condition/Status**
	- o **Title & Copy List**
	- o **Class List**
	- o **Current Checkouts/Fines**
	- o **Textbook Checkout Summary**
	- o **Student to Textbook Statistics**

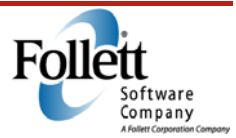

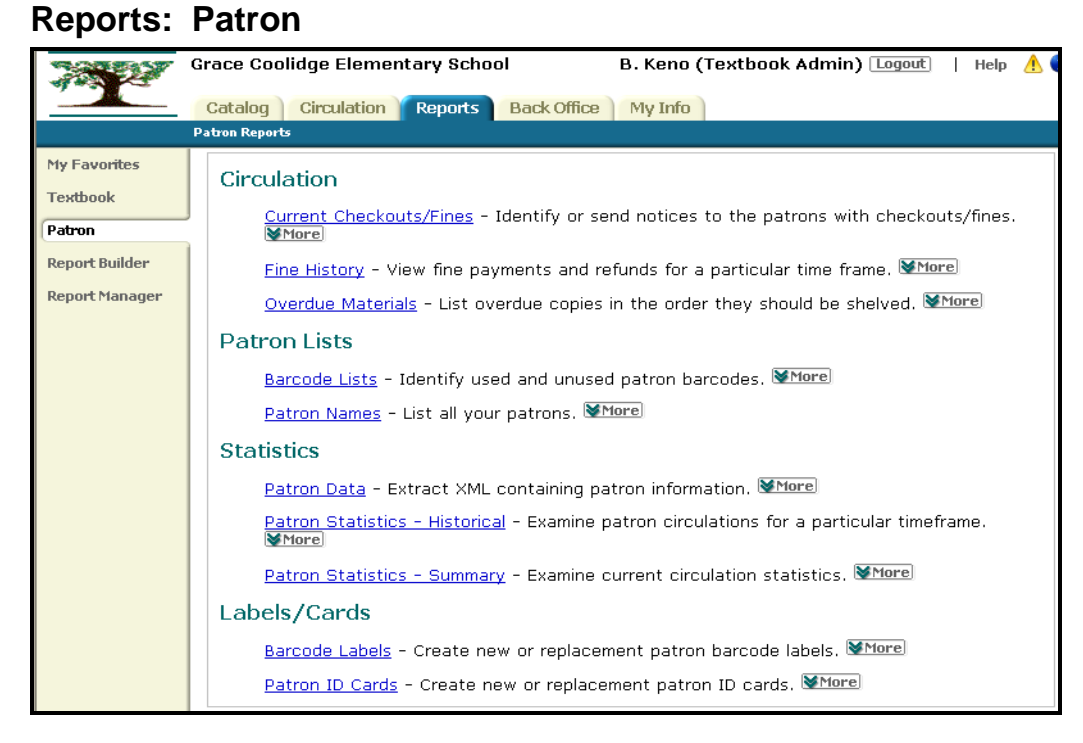

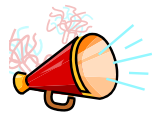

- **Patron** reports relate to check outs, overdue materials, and fines
	- $\circ$  Circulation typically used at the beginning or end of the year
	- o Lists of your patrons use for check out or to obtain class information
	- o Statistical information track circulations and patron information
	- $\circ$  Label/Cards print patron labels or ID cards
- Commonly used Patron Reports:
	- o **Current Checkouts/Fines**
	- o **Patron Names**
	- o **Patron Statistics Summary**
	- o **Barcode Labels** or **Patron ID Cards**

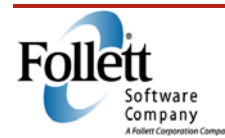

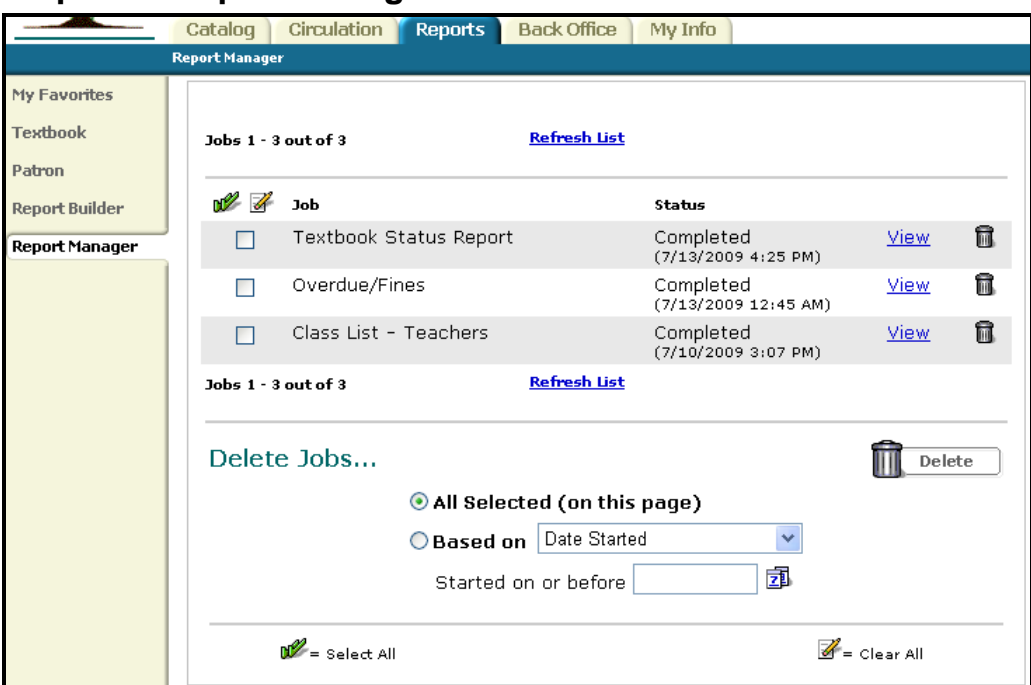

## **Reports: Report Manager**

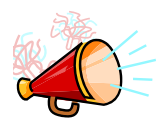

- **Report Manager** allows users to view and delete previously run reports
	- o Reports appear in both **Report Manager** and **Job Manager**
	- o Delete selected, all, or by dates

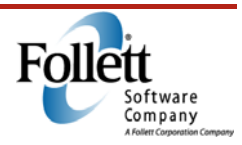

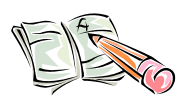

#### *Activity*

1. Search online Help for **Textbook Condition/Status** report and read the section called "How Can I Use this Report?"

2. Search on-page or online Help to find out why having classes already imported into Textbook Manager is necessary for the **Student to Textbook Statistics** report?

### *Online Resources*

Refer to the back of this guide to see a list of online resources relating to this module.

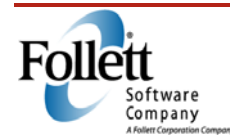

Searching Your Database

*Duration: 10 minutes* 

### *Module Overview*

Searching your database allows you to locate textbook copies that are in your school's inventory. It is also an integral part of distributing textbooks to students. This module covers how to use Destiny's search tools to make your searches more efficient and effective.

## *Module Objectives*

After successfully completing this module, you will have learned:

- How to search your database for a textbook using a title or keyword
- How to search using wildcards
- How to identify the number of copies that are available at your school

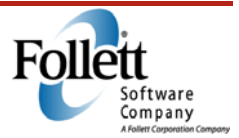

#### **Search Textbooks**

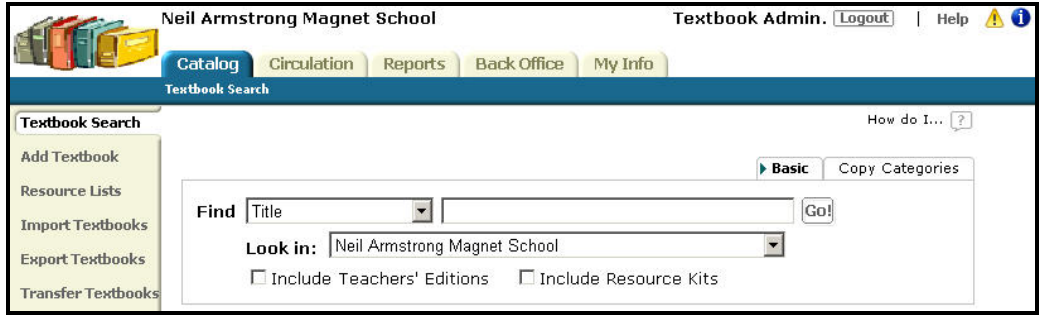

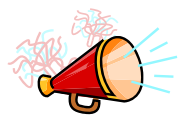

#### *Talking Points*

Destiny provides several different ways to search your database for a textbook title. It also offers some very powerful tools to aid in your searches:

- Search Options
- Search for a Textbook Title
- **Wildcards**
- Teacher's Editions/ Resource Kits

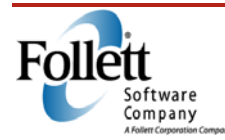

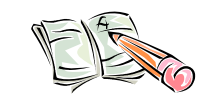

#### *Activity*

- 1. Perform a keyword or title search for a textbook, restricting the search to your school's database only. How many copies are available at you school?
- 2. Perform another search for Teacher's Editions and Resource Kits. How many did you find?

### *Online Resources*

Refer to the back of this guide to see a list of online resources relating to this module.

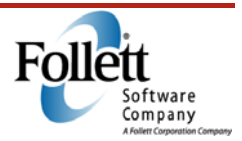

Adding Textbook Copies

*Duration: 10 minutes* 

### *Module Overview*

In a previous module, you learned how to search for a textbook and determine how many copies were available at your school. In this module, you will learn how to add copies both with and without barcodes.

### *Module Objectives*

This module will explain how to:

- Add copies with barcodes
- Add copies without barcodes
- Identify and add consumables

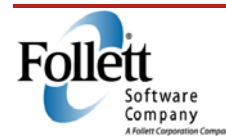

### **Adding Copies - Search Results**

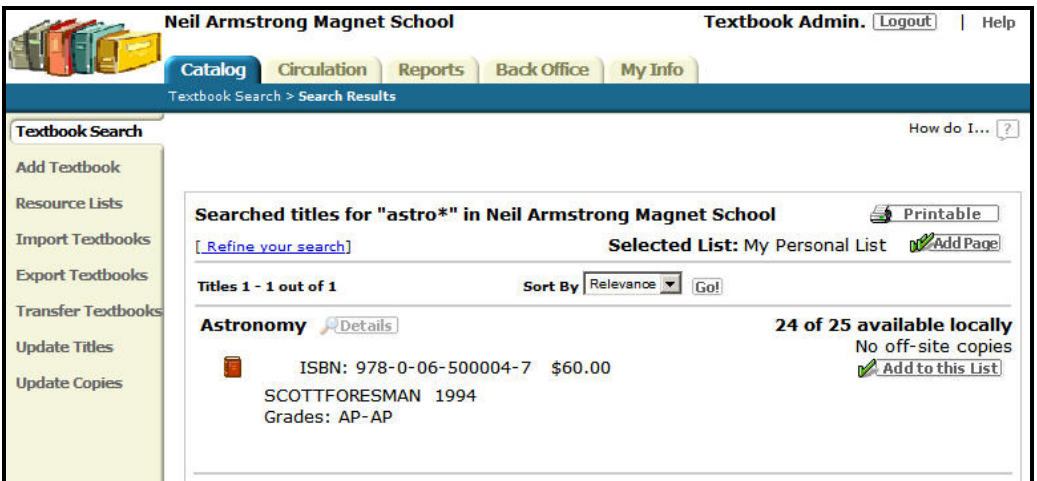

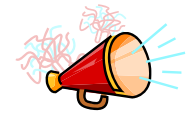

#### *Talking Points*

Once a textbook title is in the district-wide database, individual schools can add copies to reflect their current collection. This is done by first searching the database to locate the title, and then by opening the title record so the copies can be added to it.

• **Title Details** 

#### **Add Copies**

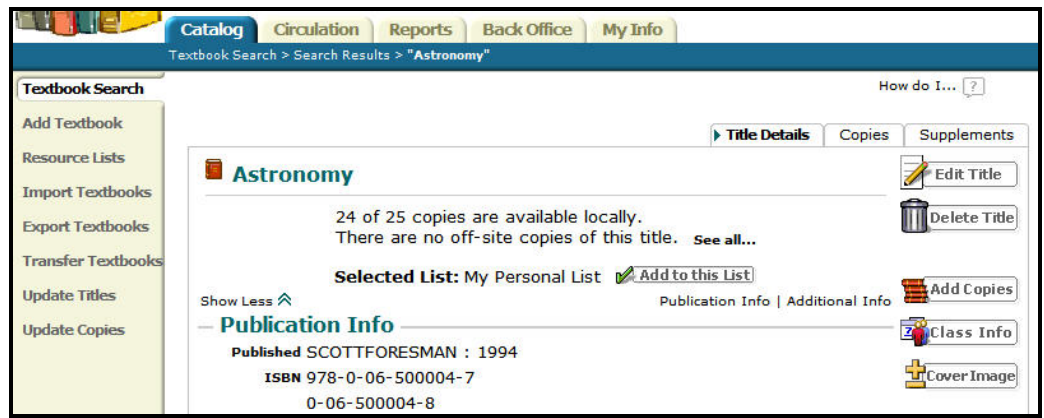

• **Add Copies** button

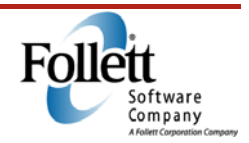

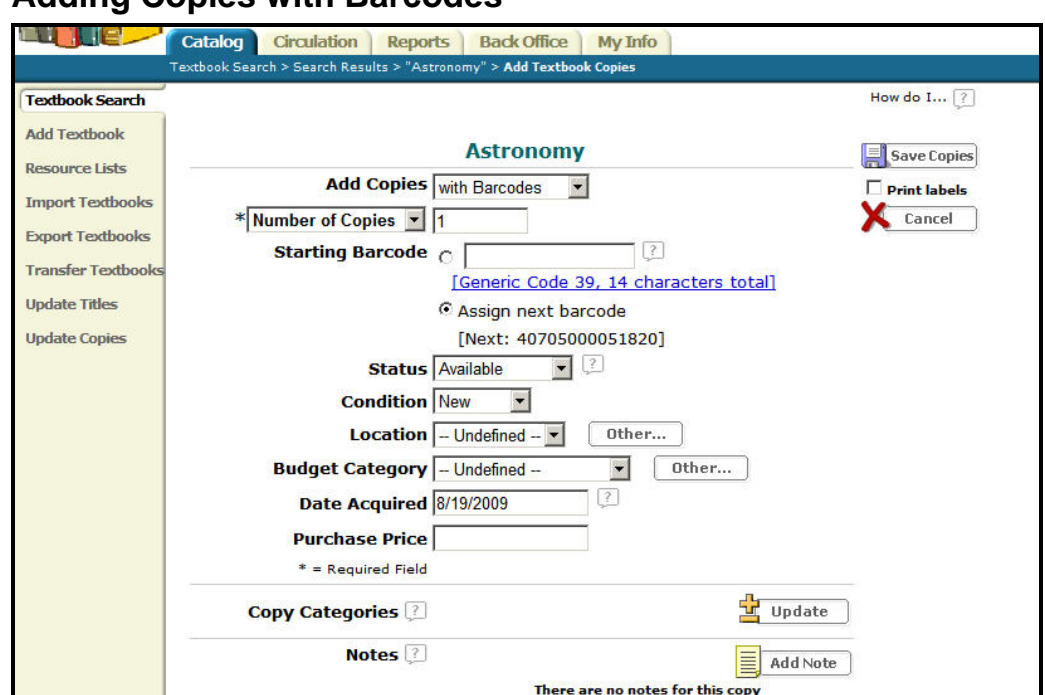

## **Adding Copies with Barcodes**

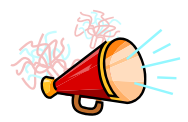

#### *Talking Points*

If you are at a school and receiving your textbooks from a district warehouse, they may already have barcodes attached. If you receive them directly from a vendor, you may need to apply the barcodes yourself. In either case, Destiny can assist you in adding the copies and assigning the appropriate barcodes.

- **Add Copies with Barcodes**
- **Number of Copies**
- **Starting Barcode**

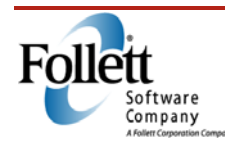

### **Adding Copies without Barcodes**

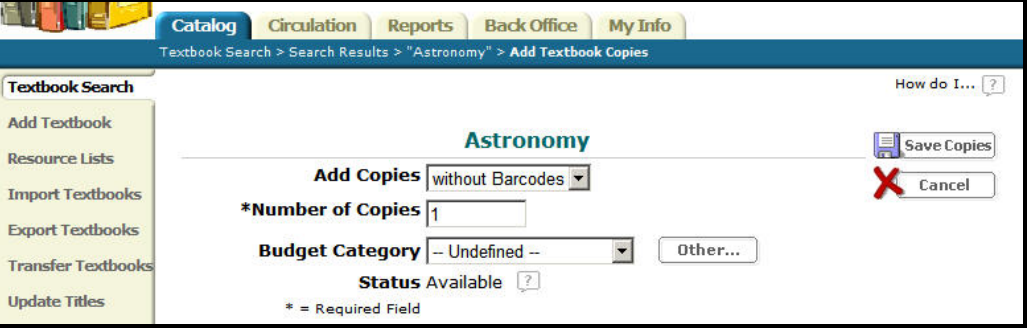

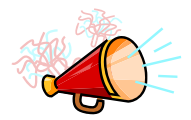

#### *Talking Points*

Your district may have a policy of shipping textbooks directly to the schools, but only applying barcodes to the books, as needed. Destiny will allow you to add copies to your inventory without requiring each to have its own barcode.

- **Add Copies without Barcodes**
- **Number of copies**
- Books must have barcodes before they can be distributed

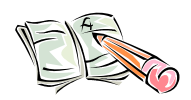

#### *Activity*

Perform the following actions in your Destiny Textbook Manager.

- 1. Locate a textbook title in your catalog and then add one or more new copies to it (this may be done with or without barcodes, depending on your district's policy).
- 2. Confirm that the copies were added by searching for the title and checking the number available locally on the **Title Details** page.

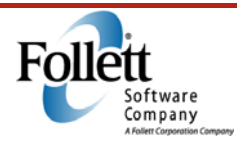

## **Instructional Classification (Consumables)**

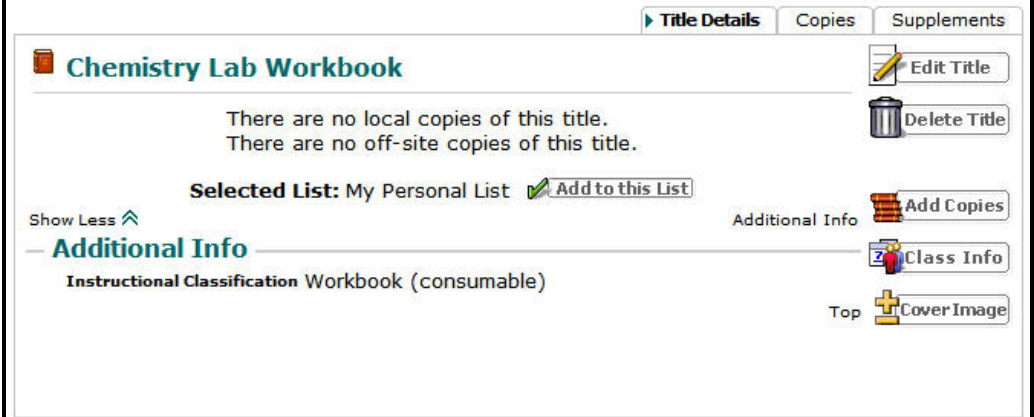

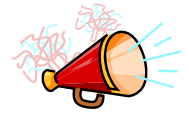

#### *Talking Points*

Consumables are typically expendable items such as workbooks, lab supplies, etc. that are used to support a class. The current inventory, or count, of a consumable is usually managed by the school. Adding or depleting consumables is similar to adding a textbook copy.

• Title must have an Instructional Classification of **Consumable**

#### **Consumable**

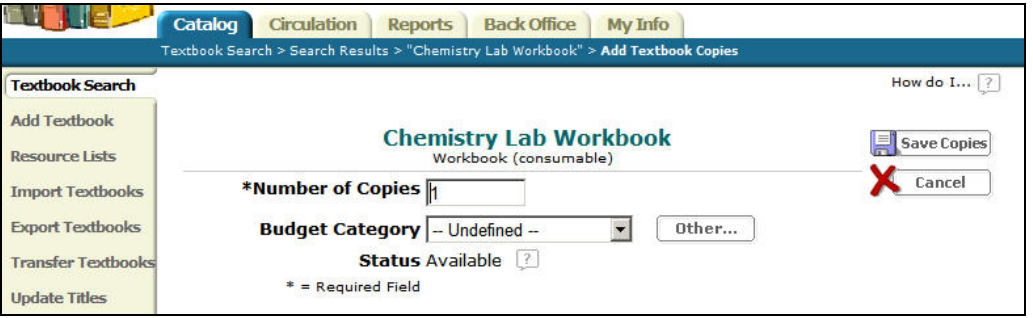

- No barcodes
- Number of copies

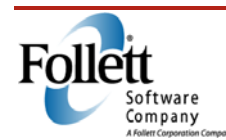

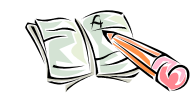

#### *Activity*

Take a moment to search your database to see if you can find some consumable items. (Hint: remember the options in the **Find** field.) You may wish to try searching for "workbook" since these are often consumables.

### *Online Resources*

Refer to the back of this guide to see a list of online resources relating to this module.

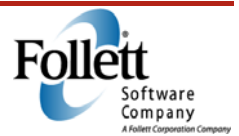

Textbook Copy Reports

*Duration: 10 minutes* 

### *Module Overview*

Destiny provides several different reports that allow you to determine the number of copies you have available, their conditions, and their statuses. There are also reports that allow you to print new or replacement barcode labels.

## *Module Objectives*

This module will explain how to:

- Report on the conditions and statuses of your textbooks
- Identify the barcodes assigned to each copy
- Print barcode labels

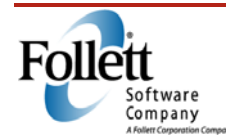

## **Textbook Condition/Status**

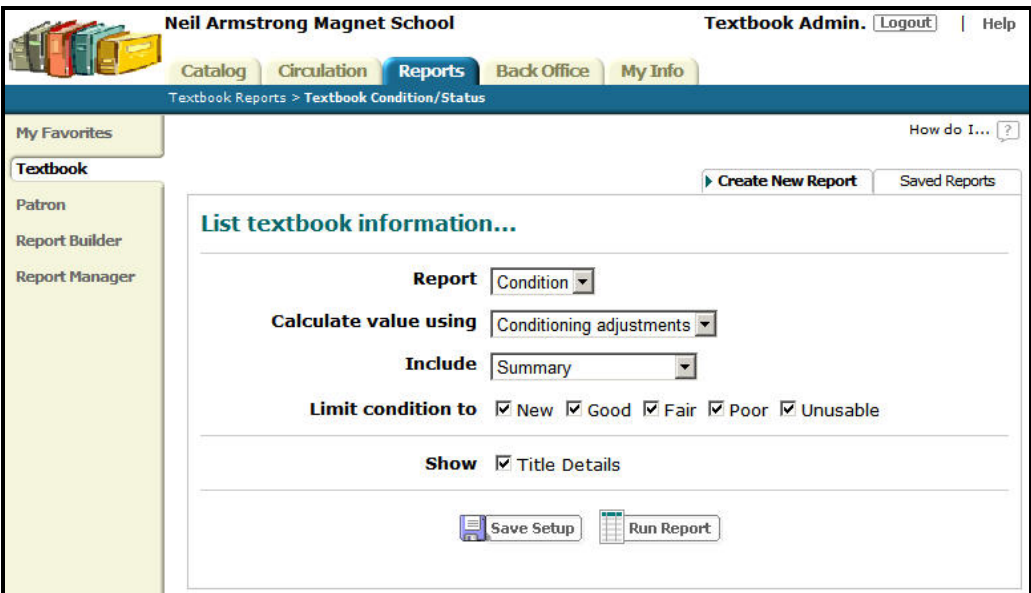

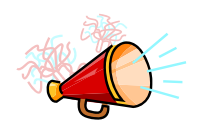

#### *Talking Points*

With this report you can examine either the conditions of your books or the current status of your inventory.

- Condition
- Status

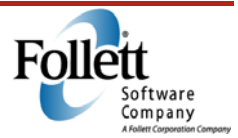

### **Titles & Copy List**

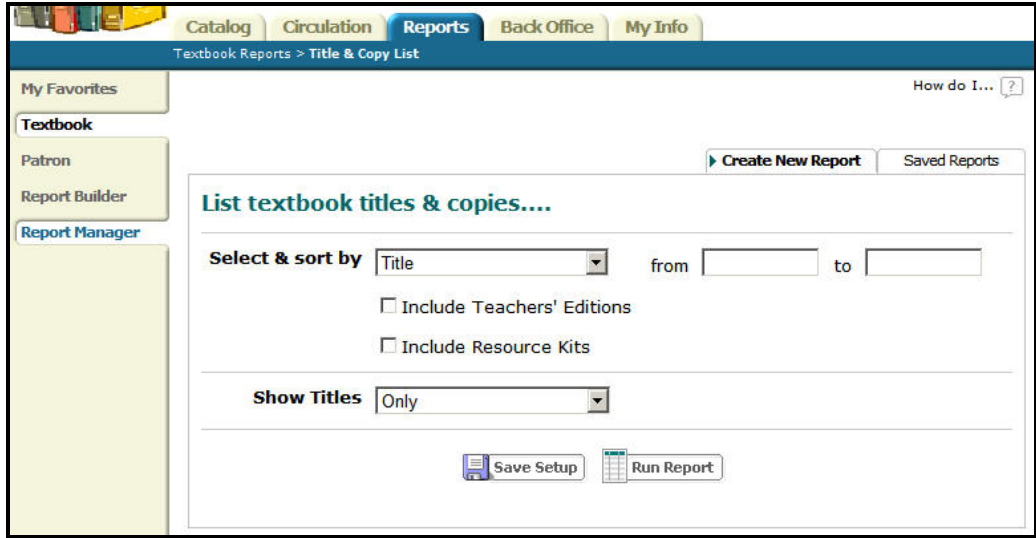

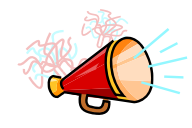

#### *Talking Points*

The **Titles & Copies** report provides a snapshot of your textbook inventory and offers a host of limiters to help you customize the report to you needs.

- Report can be used for a variety of purposes:
	- o To show available or checked out copies
	- o To show copies out for repair
	- o To show lost copies (seen below)

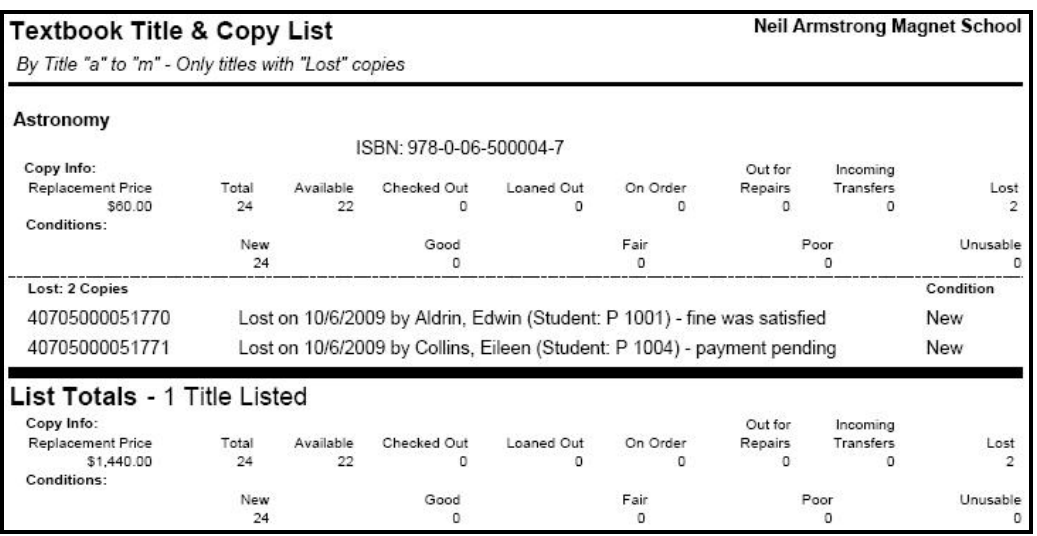

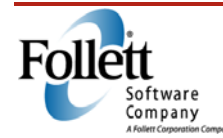

#### **Barcode Lists**

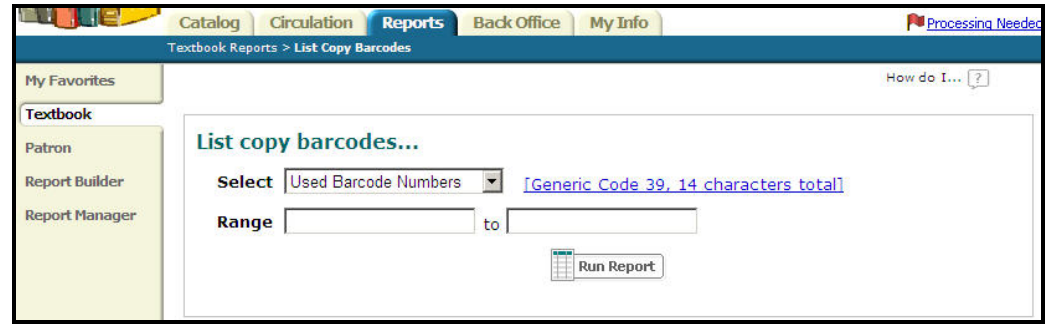

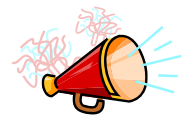

#### *Talking Points*

With the **Barcode Lists** report, you can identify both used and unused barcodes in your Textbook Manager.

• Select either **Used Barcode Numbers** or **Unused Barcode Numbers**

## **Unused Barcode List**

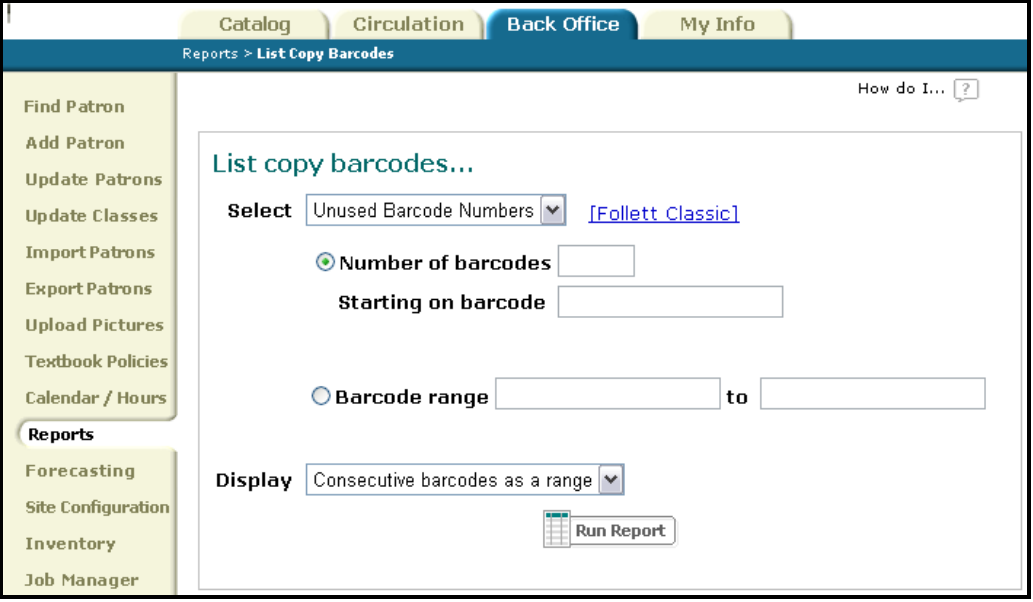

• The **Unused Barcode Numbers** report can help identify blocks of barcodes available for new books, and numbers that have become available because books have been deleted.

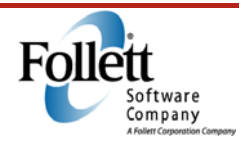

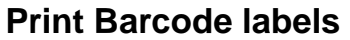

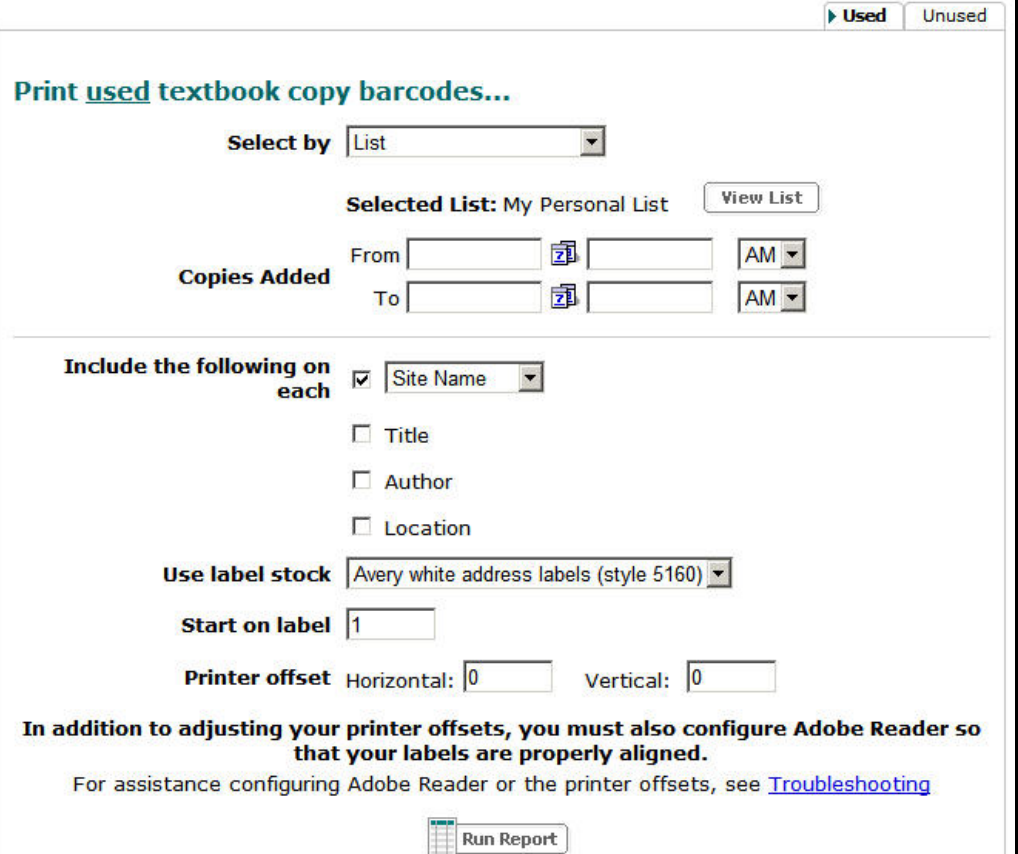

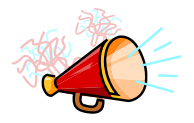

### *Talking Points*

If you need to barcode new textbooks as they are put into circulation, or if you come across a textbook that has a lost or damaged barcode, Destiny provides a means of printing barcode labels right at your school.

- Select by
- Copies Added
- **Include**
- Printer setup

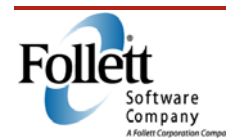

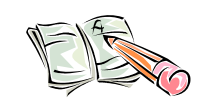

#### *Activity*

- 1. Run a Barcode List report in Textbook Manager that will identify the first 100 barcodes in use.
- 2. If you have a textbook with a barcode handy, use it to determine what kind of information should appear on the barcode label. If you do not have one, then think about what information you believe it should contain.

Using this information, see if you can set up your system's Barcode Labels report to print a label that looks like the ones you now use or that contain the information you felt was important.

### *Online Resources*

Refer to the back of this guide to see a list of online resources relating to this module.

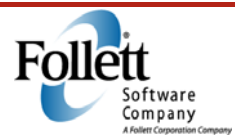

**Distribution** 

*Duration: 30 minutes* 

### *Module Overview*

Ensuring students receive textbooks is a vital task that takes place at the beginning of each term, semester, or year. This module presents checking out and tracking textbooks effectively by utilizing best practices in your distribution procedures.

## *Module Objective*

When given a scenario, you will be able to correctly distribute textbooks.

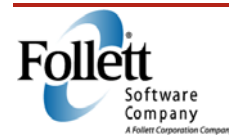

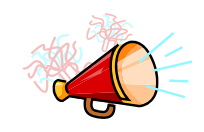

## **Policies Regarding the Distribution of Textbooks**

- Policies should be established at the district and communicated to all schools.
- Inform students and teachers of policies and stress they are accountable for the textbooks checked out to them.
	- o IDs will be scanned to ensure accountability
	- o Textbook due dates should be provided at the time of distribution, or shortly after.
	- o Potential fines for lost or damaged textbooks should be provided before or during distribution.
- Decide where textbooks will be distributed from (central location or classroom) and when (during registration or after school starts)
- Make sure textbooks are arranged by title

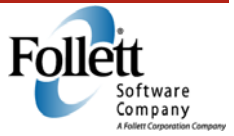

## **Preparing to Distribute Textbooks with Circulation Reports**

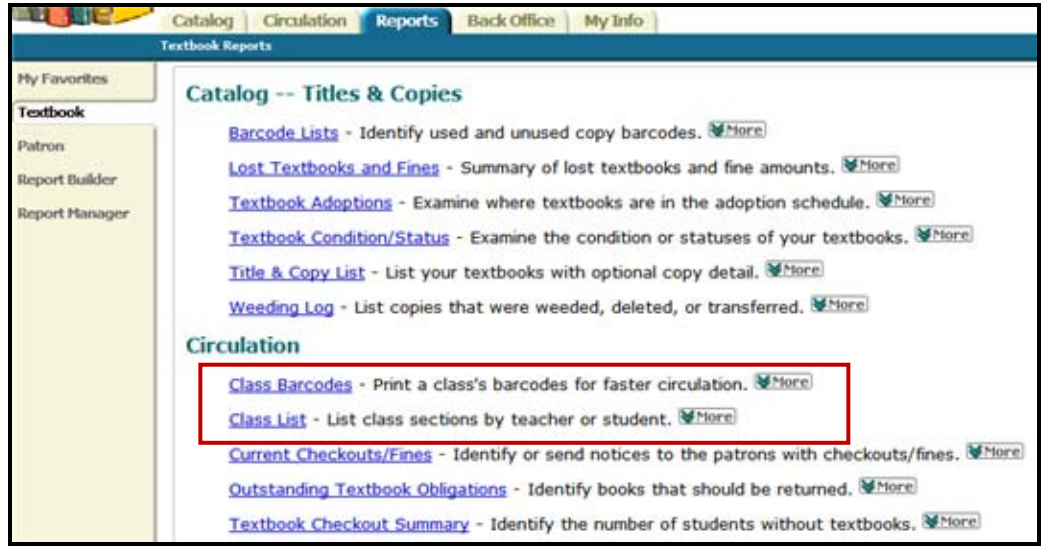

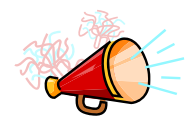

- Can make checking out textbooks easier
- Must have schedules loaded in order for reports to contain data
- Students are included if they have been assigned to the class
- Textbooks are included if they have been assigned to the class or section and checked out to the student
- **Class Barcodes** 
	- o List of student and teacher barcodes for each class section
	- o Print the list and use it to scan barcodes to quickly distribute textbooks
- **Class List**
	- o Teachers and classes they teach
	- o Students and the classes in which they are enrolled

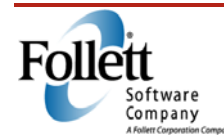

## **Textbook Manager**

## **Notes**

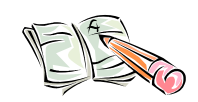

### *Activity*

- 1. Run a **Class List** report for teacher and student. Try running a couple of reports using different limiter options.
- 2. Compare the differences between each of these reports.

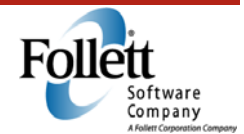

## **Checking Out Textbooks**

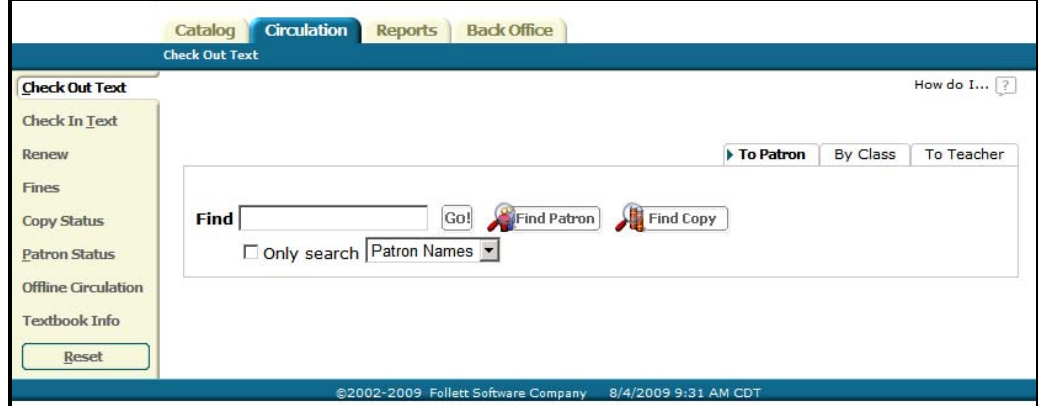

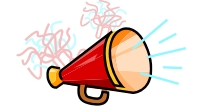

- Check out **To Patron**
	- o Best practice is to use the **To Patron** subtab
- Scan barcodes (Patron + Copy)

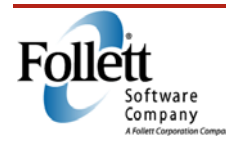

## **Textbook Manager**

## **Notes**

### **Completed Checked Out**

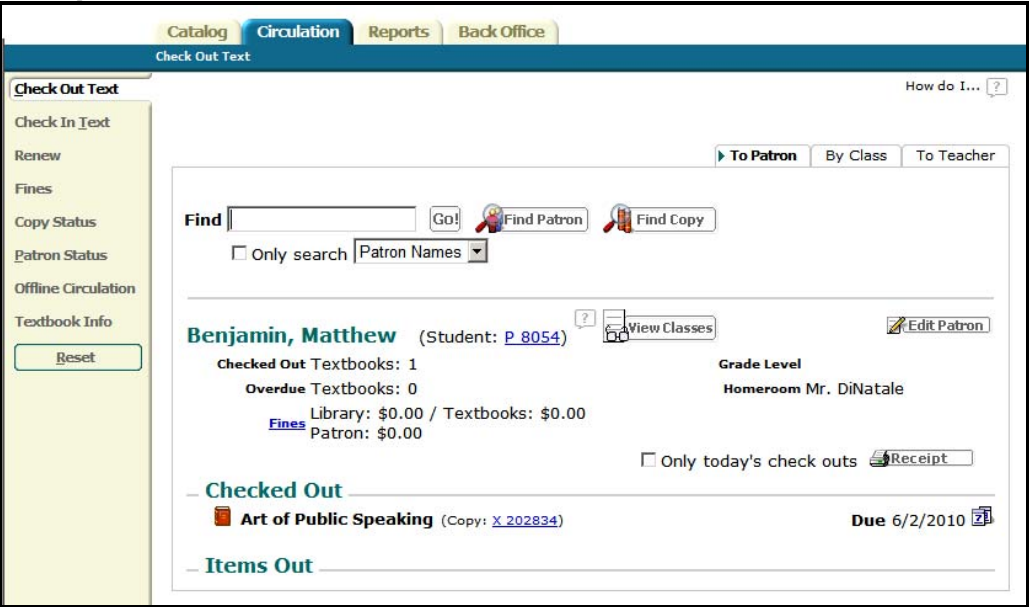

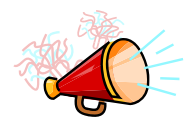

- Books are checked out when they appear under the **Checked Out** area
- All books checked out appear under the **Items Out** area
- Changing the due date

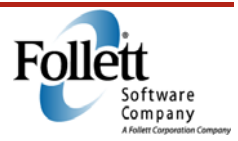

### **Printing Receipts**

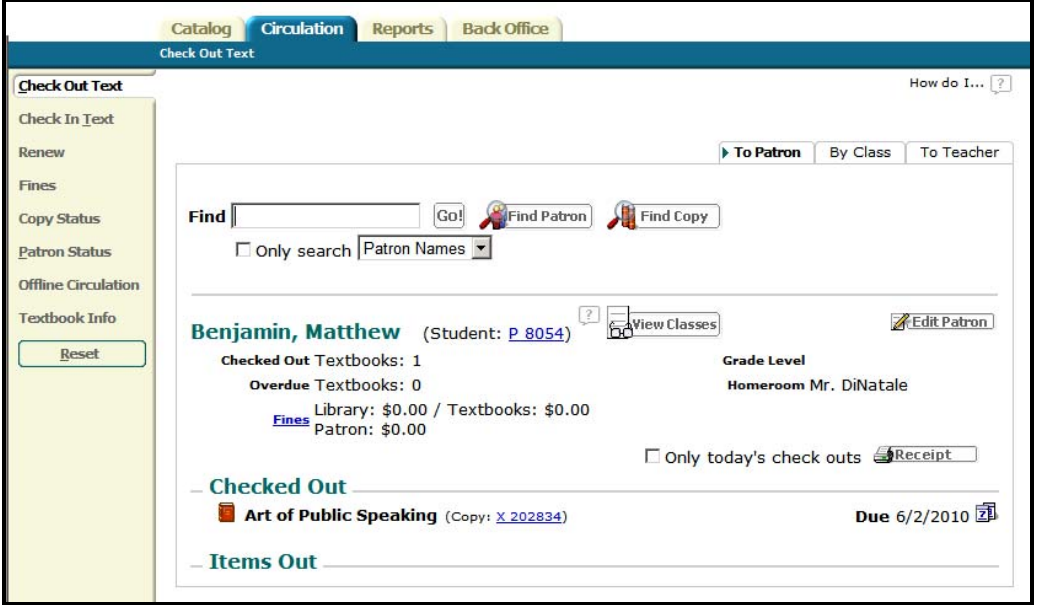

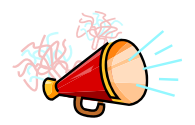

- Print receipts after a transaction
	- o Ensures accountability
	- o Provides written record of due dates

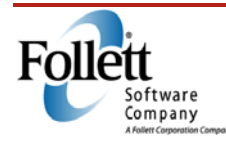

#### **Reports**

n

M Ŧ,  $\overline{P_i}$ 

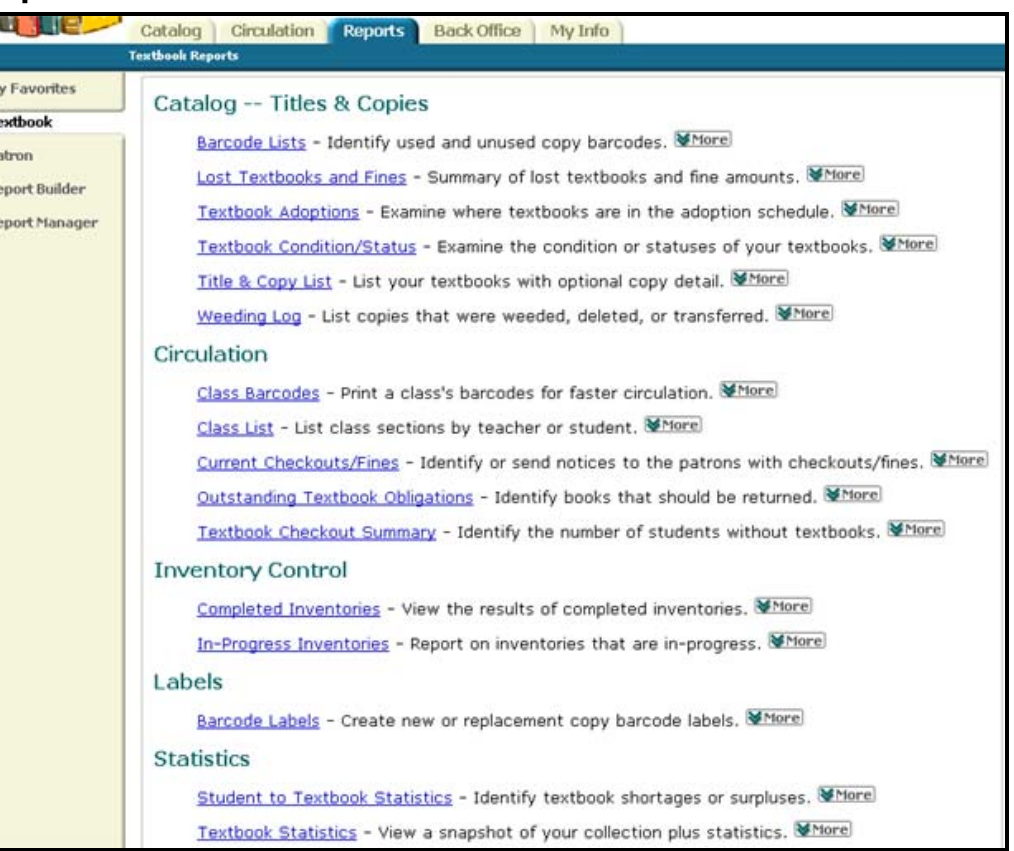

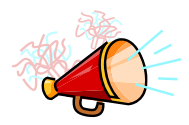

- Track the distribution process after it is complete by running reports
	- o **Class List Report**
	- o **Current Checkouts/Fines**
	- o **Textbook Checkout Summary**

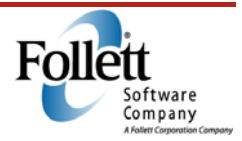

## **Class List Report**

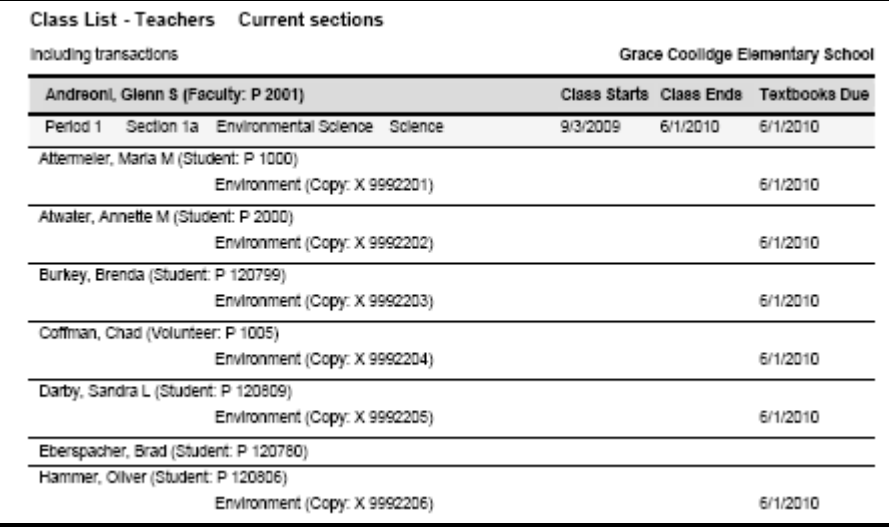

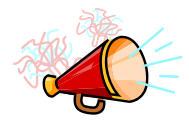

#### *Talking Points*

• Lists classes by student or teachers, the dates classes start and end, and when textbooks are due

### **Current Checkouts/Fines Report**

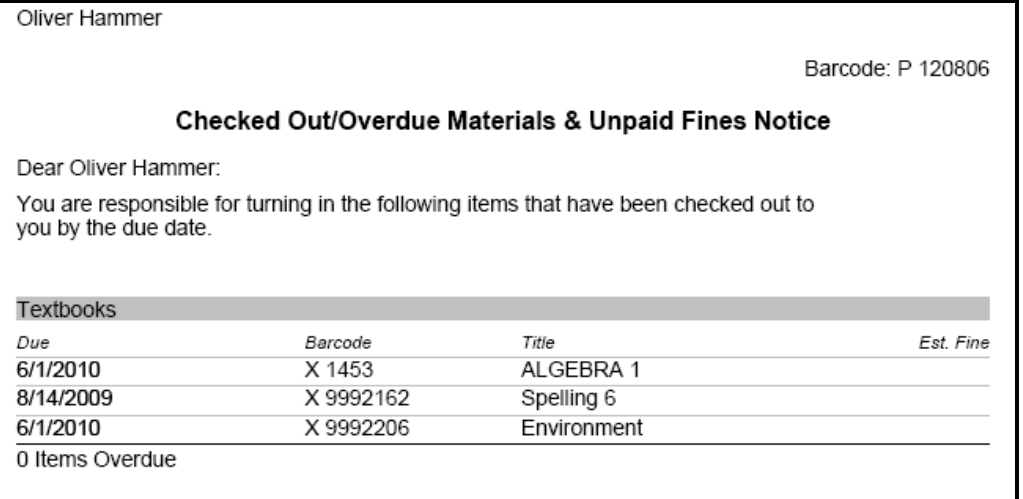

• Send notices to students and teachers regarding checkouts/fines

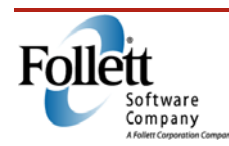

### **Textbook Checkout Summary Report**

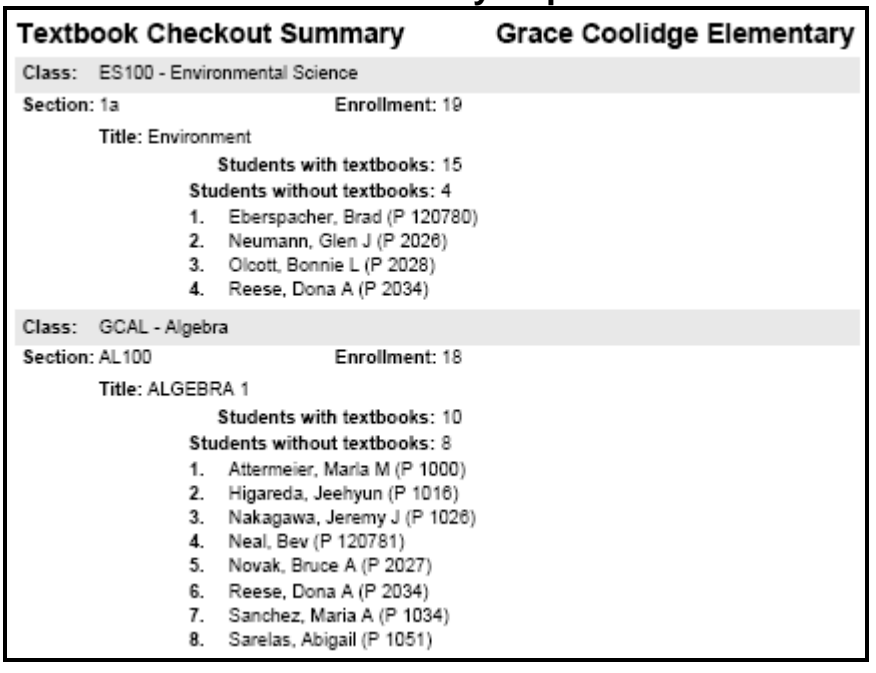

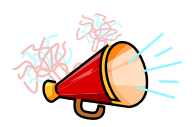

#### *Talking Points*

- Identify the number of students without textbooks
- Find out if every student has received the appropriate textbook(s)
- Classes should be set up, and both textbooks and student schedules loaded (or entered)

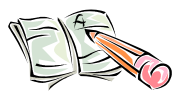

#### *Activity*

Take a minute to look over the reports and decide which reports your school can utilize and why you would want to utilize them.

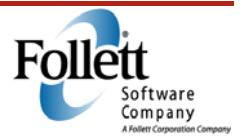

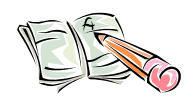

#### *Activity*

Using the scenario below, check the items needed to distribute textbooks and the reports to generate after distribution has been completed.

Scenario: Textbooks will be checked out to students at a central location during registration. Each student has an identification card with a barcode number. Class schedules have been imported into Destiny Textbook Manager.

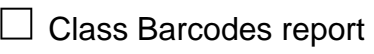

 $\Box$  Class List report

- $\Box$  Current Checkouts/Fines report in a notice format
- $\Box$  Receipt paper
- $\Box$  Set up loan policies

□ Student to Textbook Statistics report

- $\Box$  Textbook Checkout Summary
- □ Use the **Check Out Text** option | **To Patron** subtab

### *Online Resources*

Refer to the back of this guide to see a list of online resources relating to this module.

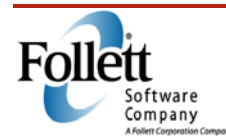

**Collection** 

*Duration: 25 minutes* 

### *Module Overview*

At the end of the school term, you need to collect the textbooks that you distributed at the beginning of the term. This module shows you how to collect these textbooks and keep track of them using Destiny Textbook Manager.

## *Module Objective*

You will be able to collect textbooks by properly preparing, checking in, and tracking textbooks at the end of a school year or semester.

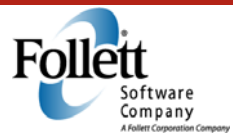

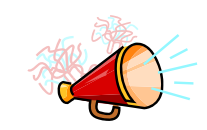

## *Collection Policies*

- Decide how textbooks will be organized and stored
- Collect textbooks from both teachers and students
- Collecting options
	- o Collect by class or by patron
	- o Teachers can collect textbooks from students during each class period
	- o Students can go to a central location during each class period with the corresponding textbook
	- o Students can return all textbooks issued to them in a central location
- During collection
	- o Bill students replacement costs if textbooks are not found
- Damaged textbooks
	- o Check condition of each textbook
	- $\circ$  Note conditions in the software
	- o Assess fines to students or teachers
- Charging for and handling lost textbooks
	- o Full replacement or depreciated value can be charged
	- o Mark books lost after one day when not returned by due date
- Start an inventory prior to textbook collection

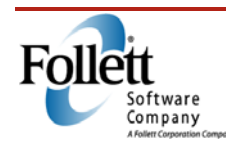

### **Checking In Textbooks**

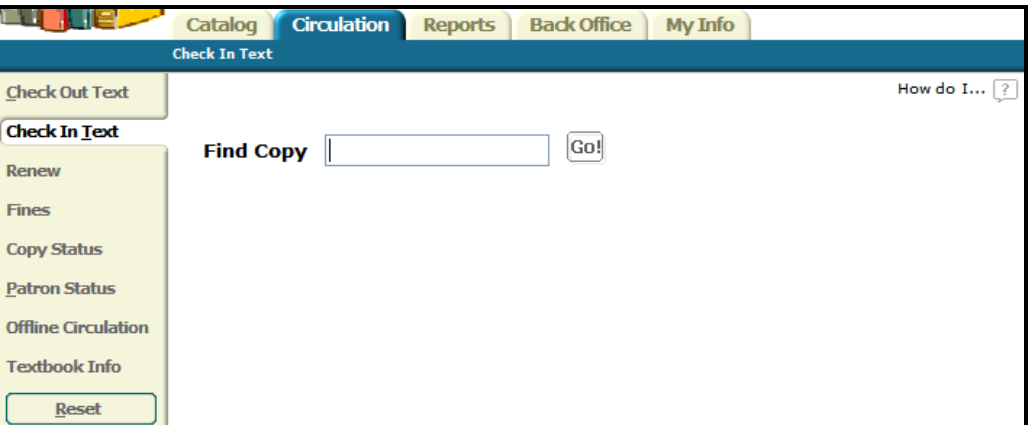

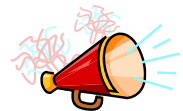

#### *Talking Points*

• Scan or type barcode in the **Find Copy** field, and click **Go!** or press **Enter**

### **Assessing Fines**

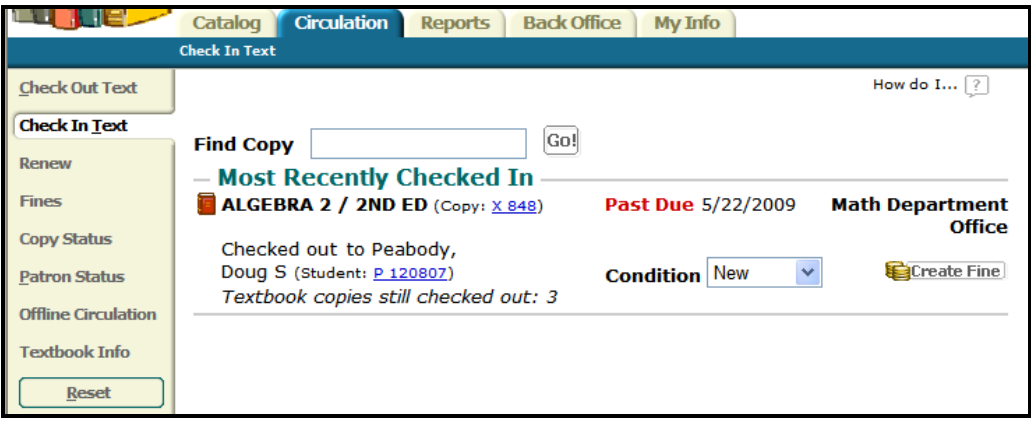

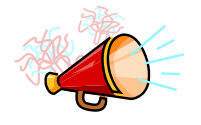

#### *Talking Points*

Assessing fines

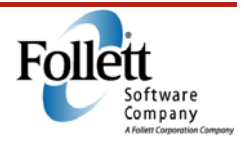

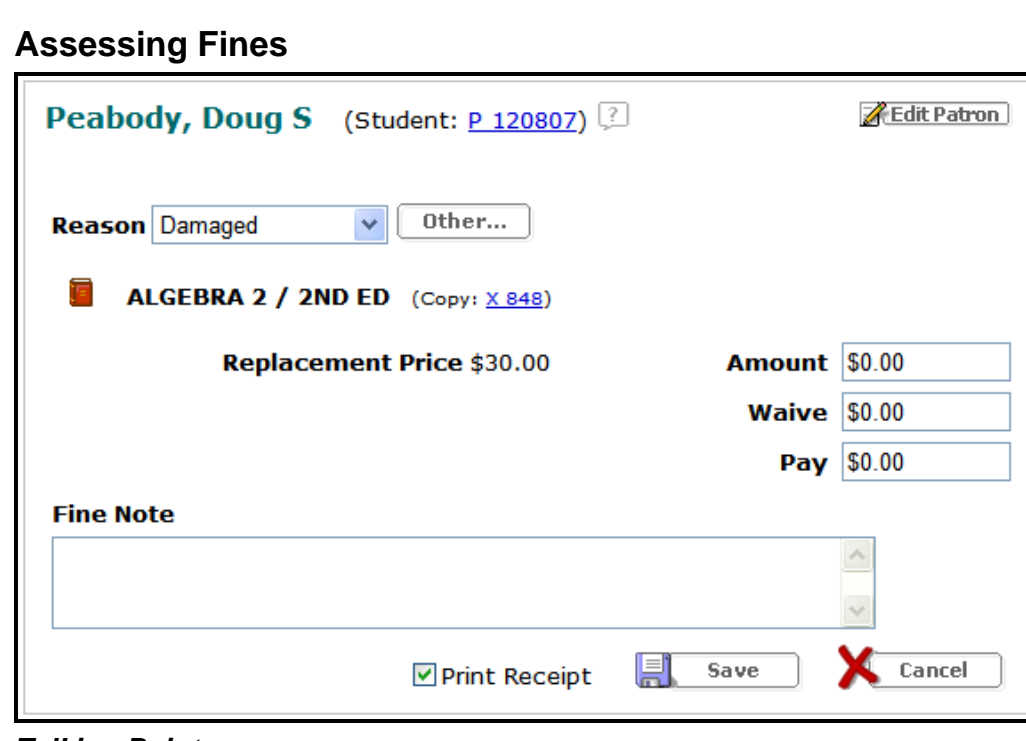

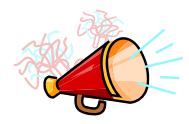

- Enter the appropriate information: fine **Amount**, amount being **Waived** or amount being **Paid**
- Select reason for fine
- Include a fine note

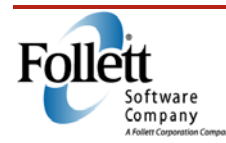

## **Collection Reports**

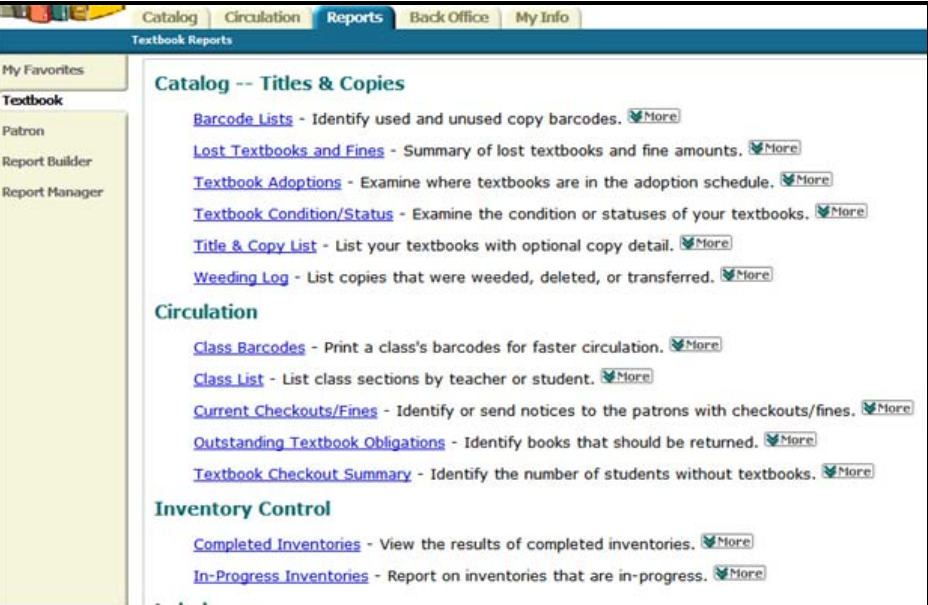

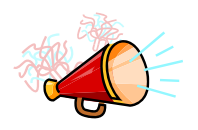

- Ensure textbooks are collected before students depart for the year
- Run them soon after collection to identify which textbooks were not returned

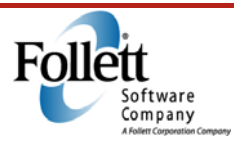
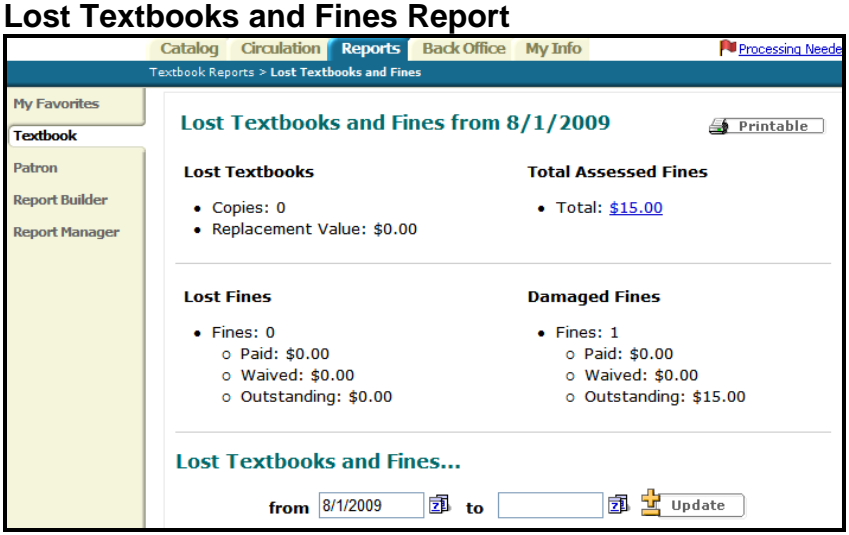

- **Class List** 
	- o Run before and after collection to determine which textbooks students have checked out to them and which ones still need to be collected
- **Current Checkouts/Fines** 
	- o Use of report

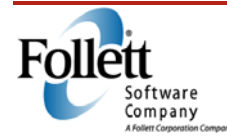

#### **Textbook Statistics Report**

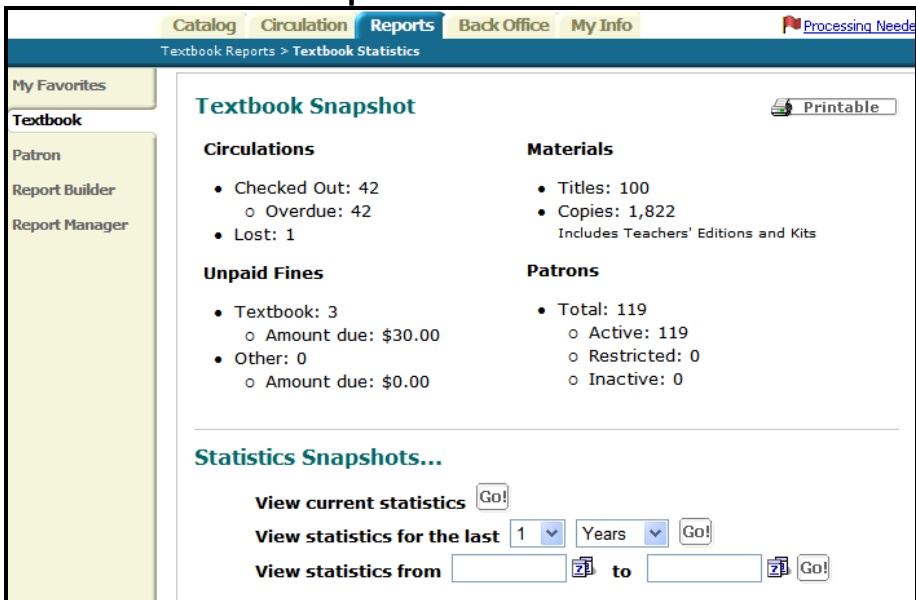

• **Provides a snapshot of overdue books and unpaid fines**

### *Online Resources*

Refer to the back of this guide to see a list of online resources relating to this module.

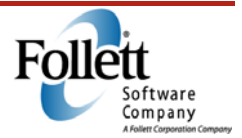

Transferring Textbooks

*Duration: 30 minutes* 

### *Module Overview*

One of the most powerful features in Textbook Manager is the ability to get textbooks where they are needed, when they are needed. To do this, Destiny allows you to transfer books from one location to another. In this module you will learn how to set up a transfer from your school to another, and how to receive books that have been transferred to your school.

### *Module Objectives*

- Identify the subtab used to set up a transfer
- Identify the subtab used to monitor transfers
- List the different way that copies can be received

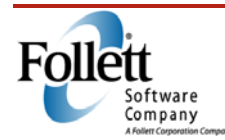

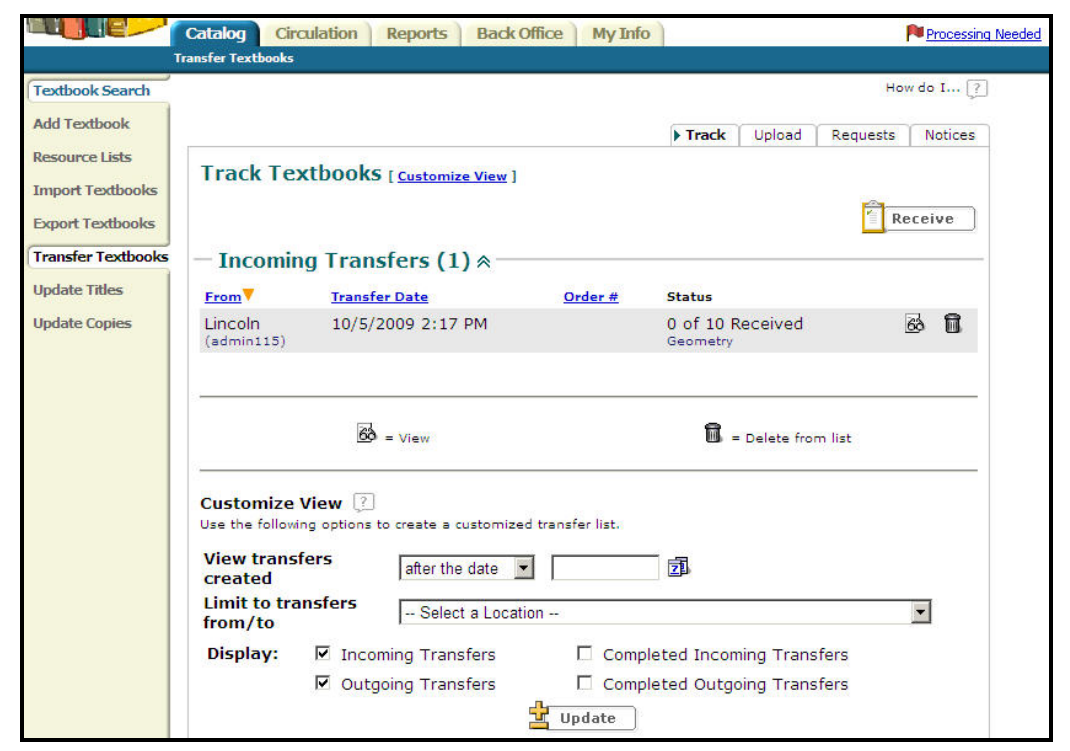

#### **Transfer Textbooks**

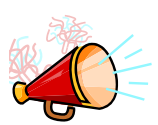

#### *Talking Points*

The transfer feature has subtabs that allow you to set up transfers, track in progress transfers, or, if your District Textbook Manager coordinates transfers, to request a transfer. There is also an alert mechanism that let you know when you have transfer activity from the district or from another school.

- **Upload** Sets up a transfer
- **Track**  Tracks in-progress transfers
- **Request**s Place and Monitor requests to the district
- **Processing Needed** flag

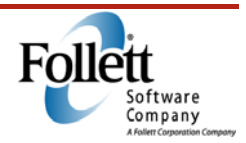

#### **Upload**

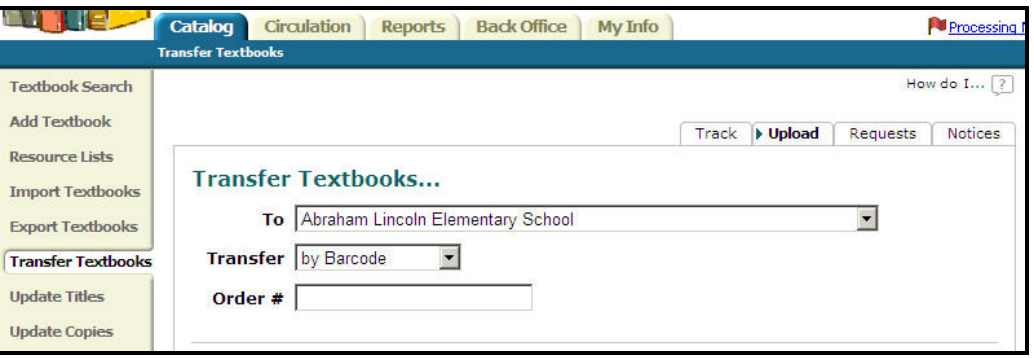

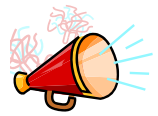

### *Talking Points*

Setting up a transfer from you school to another is done through the **Upload** suptab, and there are several ways that you can identify the books to be transferred. The most common are:

- **By Barcode**
- **By copy count**

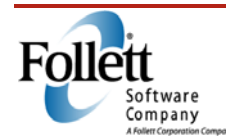

#### **Receiving a Transfer**

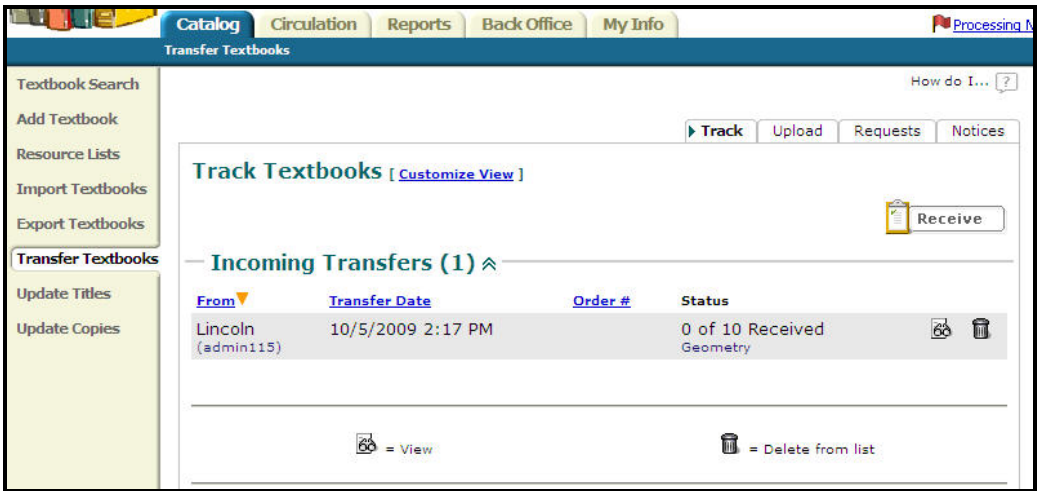

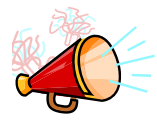

#### *Talking Points*

To receive an incoming transfer, you would first click on the view icon associated with the transfer.

### **Receiving a Transfer**

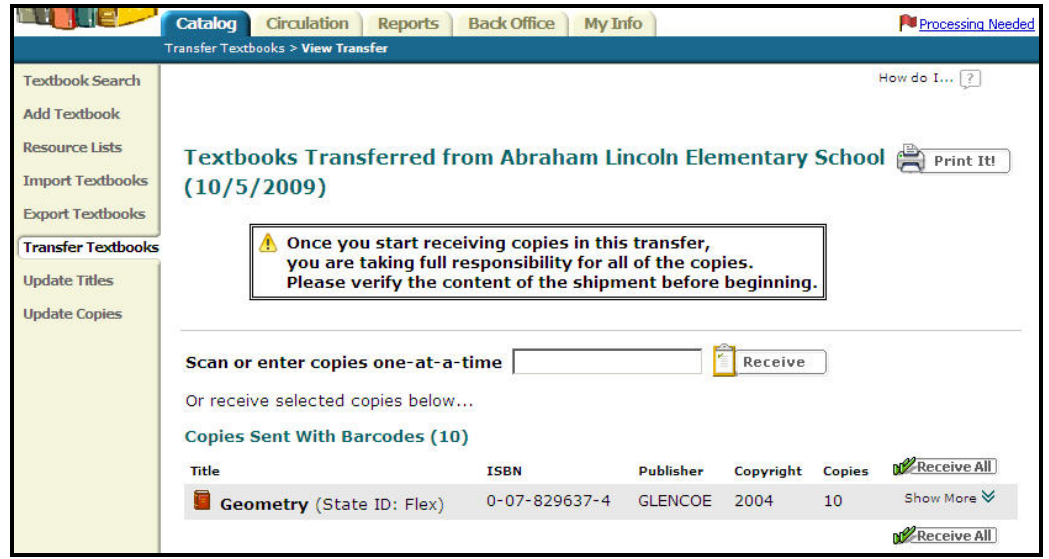

This will open the **View Transfer** page, where you can receive the books by several different means.

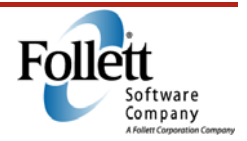

### **Receiving a Transfer**

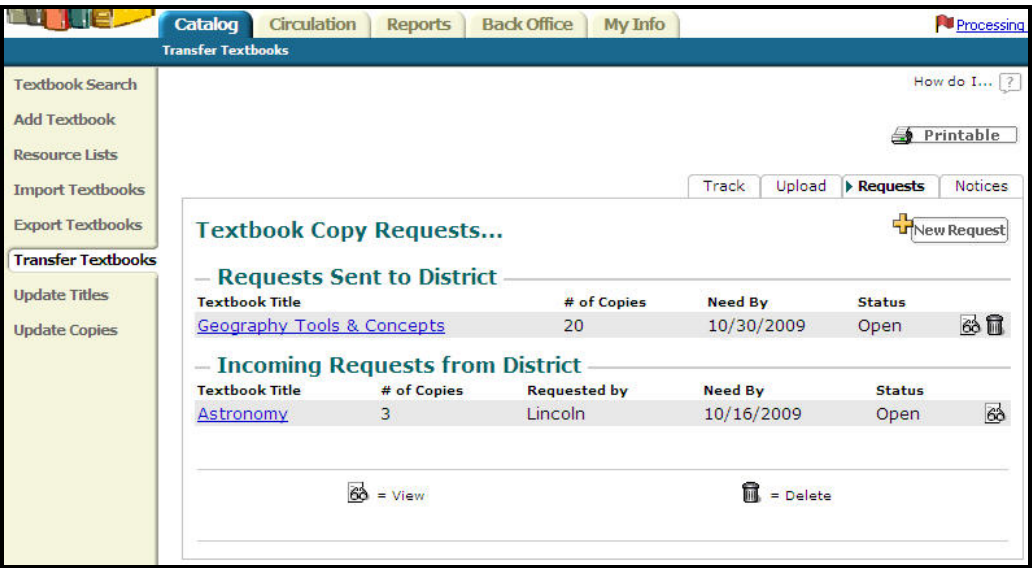

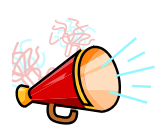

#### *Talking Points*

If your district prefers to set up and coordinate transfers, you can place and monitor request to the district from the **Requests** subtab.

- New Request
- Request sent to district
- Incoming requests

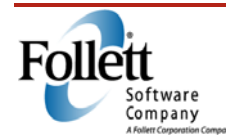

# Notes

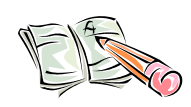

#### *Activity*

Answer the following questions about transferring textbooks.

- 1. Under what subtab would find information about all of the transfer that your school is involved in?
- 2. How could you receive all of the copies contained in a transfer with the click of a single button?
- 3. What subtab would you use to set up a transfer?

### *Online Resources*

Refer to the back of this guide to see a list of online resources relating to this module.

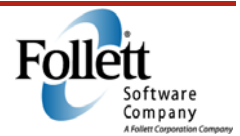

Inventory

*Duration: 30 minutes* 

### *Module Overview*

Conducting an inventory will enhance accountability by identifying where deficiencies exist in the textbook handling processes. By quickly identifying lost textbooks, the district can implement loss prevention measures that address the problem and maximize budget allocations. This module will explain the process of conducting an inventory from both the district and school perspective.

### *Module Objectives*

- Discuss the steps to prepare for an inventory
- Describe how textbooks are accounted for during an inventory
- Correctly set up an inventory when given a scenario

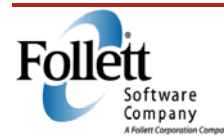

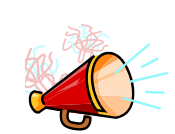

#### *Talking Points*

The purpose of conducting an inventory is to ensure that the data in Destiny accurately reflects the actual number of textbooks assigned to each school, and the availability of those textbooks.

It is a best practice to perform an inventory on your collection at least once a year to ensure that all your books are accounted for, and that you have visibility to which titles you may need to add or remove.

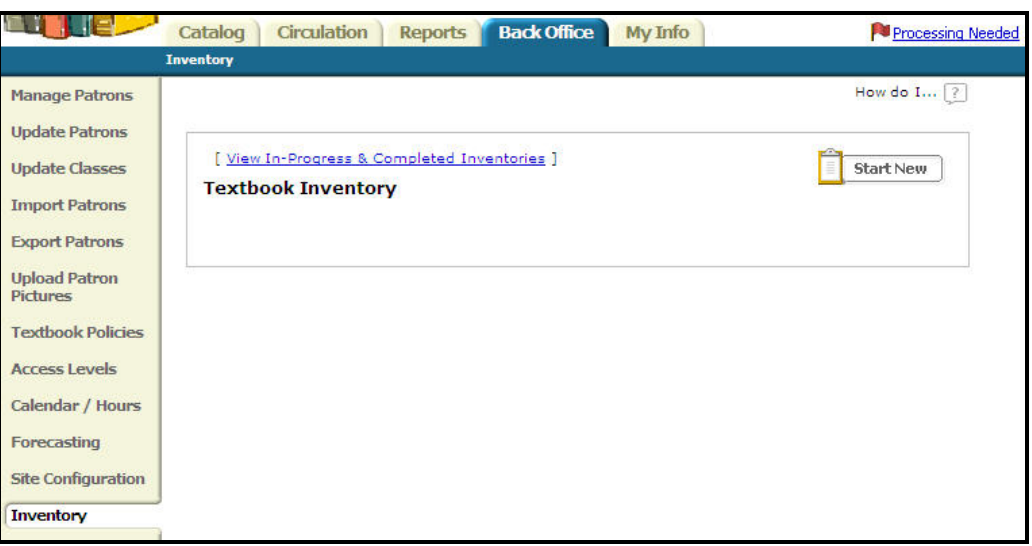

#### *Talking Points*

A District Textbook Manager (TM) can start an inventory across the whole district, or at any individual school. However it is more common for the District TM to establish an inventory schedule, and then direct the schools to start the inventory locally.

• To start a new inventory, click the **Start New** button.

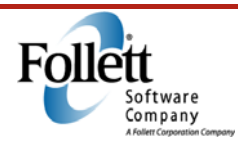

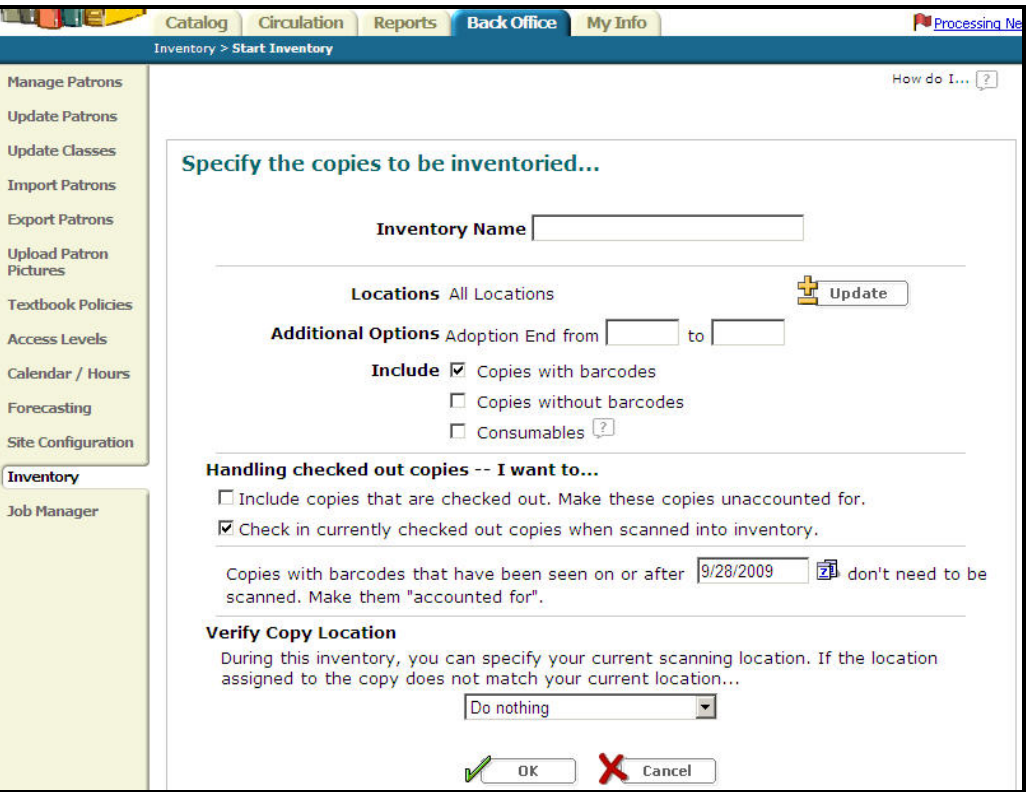

- Identify this specific inventory by entering a name in the **Inventory Name** field.
- If your textbooks were assigned locations when they were added to Destiny, you can select a specific location or locations to be inventoried by clicking on the **Update** button.
- If you want to perform an inventory of books for a specific adoption period, enter the beginning and ending years of the adoption period in the **Additional Options** fields; otherwise, leave these fields blank.

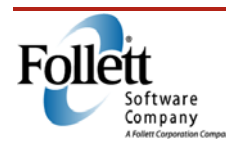

### Notes

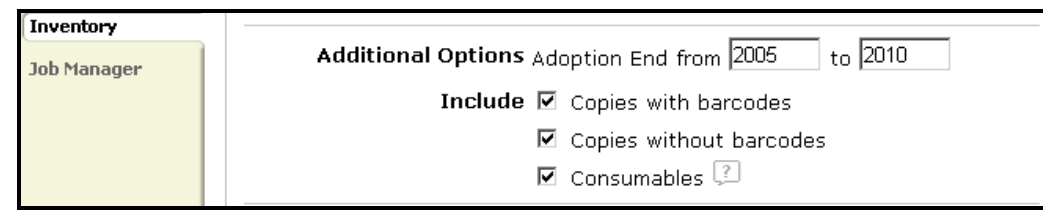

- Check the appropriate boxes to include:
	- a. **Copies with barcodes**
	- b. **Copies without barcodes**
	- c. **Consumables**

Consumables and copies without barcodes do not circulate or have a location on record, so these will only be included if you select one or both check boxes. When included, these types of items must be manually counted during an inventory, and their numbers manually entered into the system.

Throughout the inventory process, textbooks will be in one of the three states listed below; at the beginning, all books in the selected groups will be automatically set to *Unaccounted for*. As the items are scanned or entered into Destiny, their statuses will change to *Accounted for*.

- Unaccounted for
- Accounted for
- Lost

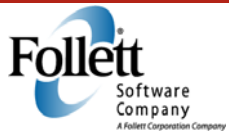

Handling checked out copies -- I want to...  $\Box$  Include copies that are checked out. Make these copies unaccounted for. ☑ Check in currently checked out copies when scanned into inventory.

- To account for copies currently checked out and include them in the inventory, check the box **Include copies that are checked out**.
- Check the box next to **Check in currently checked out** if you want books currently checked out to be included in the inventory.

Copies with barcodes that have been seen on or after  $8/11/2009$ 围 don't need to be scanned. Make them "accounted for".

• To help reduce the amount of work involved in accounting for textbooks that have been handled recently, you can enter the date that the copies were last seen. These copies will automatically be set to *Accounted for*, so they will not need to be scanned.

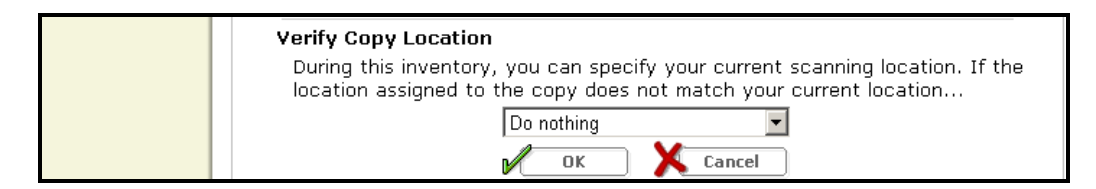

- In the event that you encounter a textbook assigned to a different location while conducting an inventory, you can choose to have the system ignore the assigned location, or have the system perform one of several other actions, as seen above.
- Once you have set all the desired parameters, start your inventory by clicking the **OK** button.

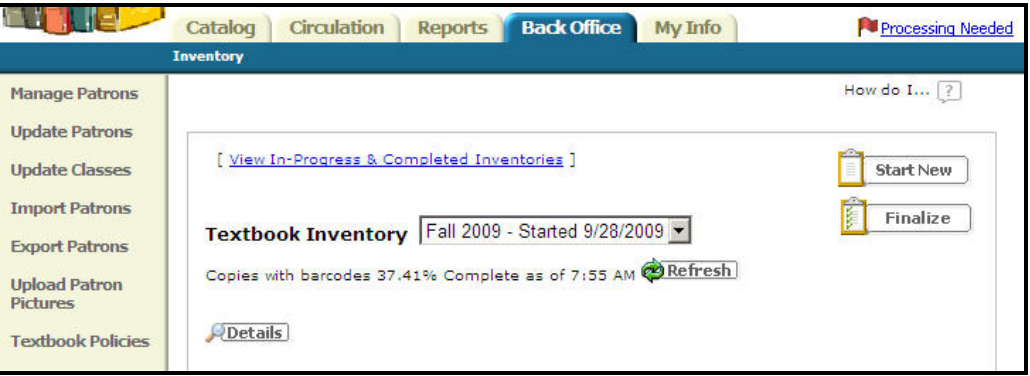

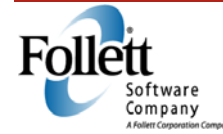

• You can monitor the progress of your inventory by its **% Complete**  line on the Inventory page. Additional details can be obtained by clicking the **Details** button, or by clicking on the **View In-Progress & Completed Inventories** hyperlink.

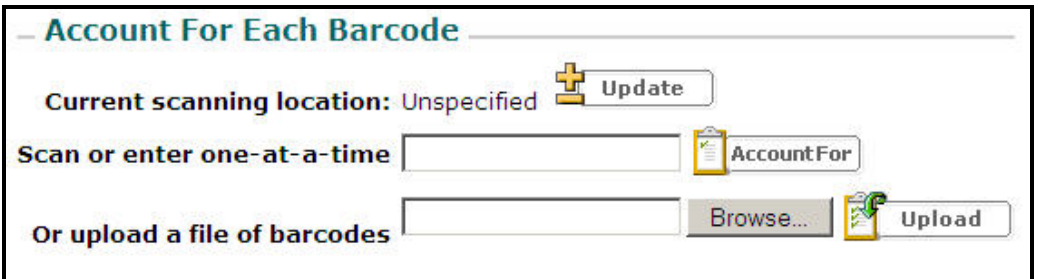

• Textbooks can be accounted for by scanning their barcodes individually or by uploading a text file that includes their barcodes.

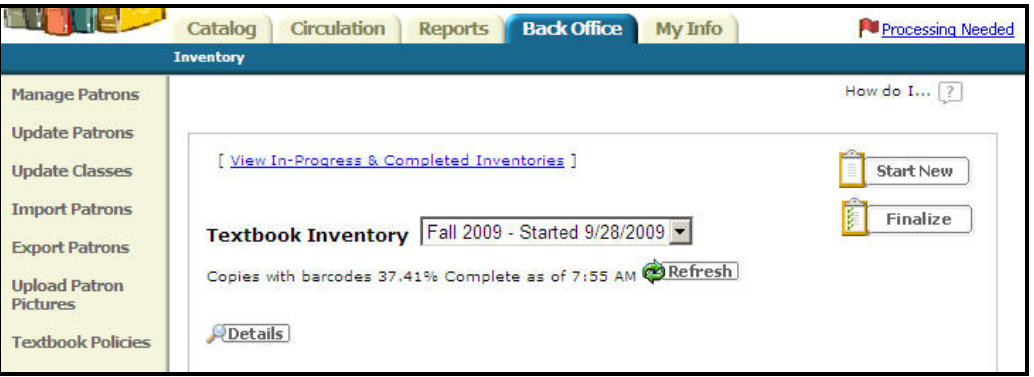

- When it is time to close out an inventory, click the **Finalize** button.
- To view a completed inventory, click the **View In-Progress & Completed Inventories** hyperlink.

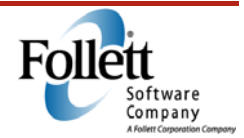

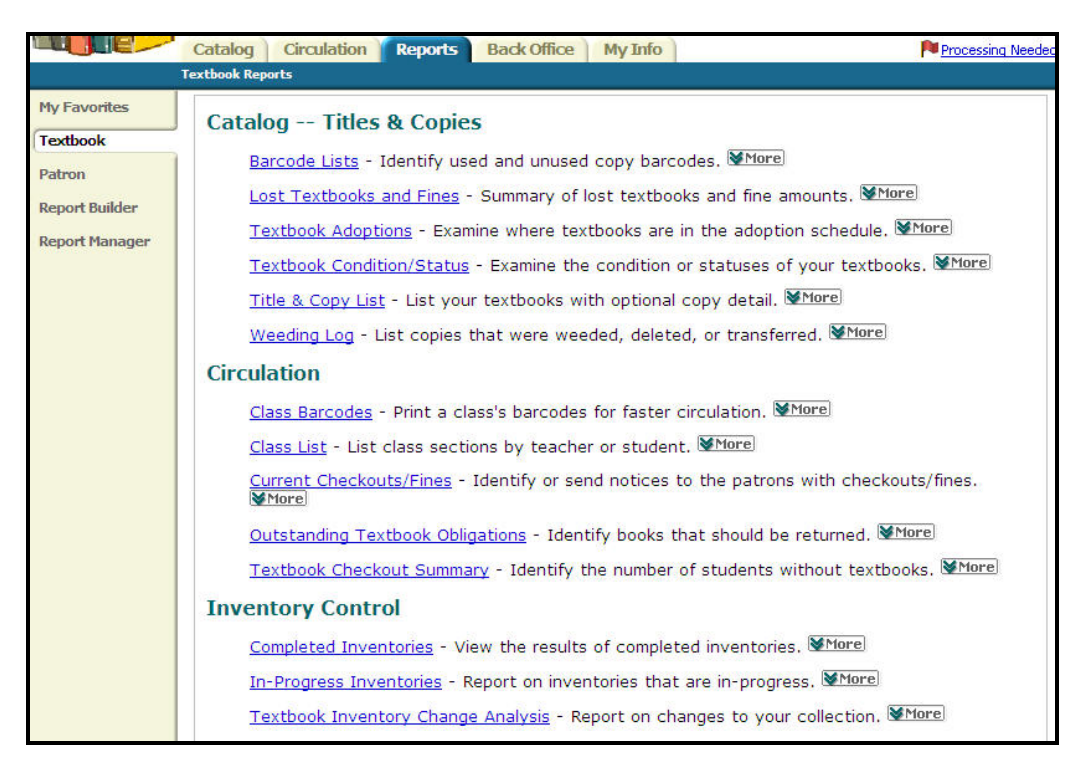

- The **Completed Inventories** report provides a list of all inventories that have been finalized.
- The **In-Progress Inventories** report list all inventories that have not been finalized.

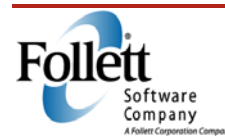

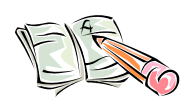

#### *Activity*

Read the scenario below and indicate the features you would select or enter information into by drawing on the graphic.

As the school's textbook manager, you have been asked to start an inventory. Here are the details:

- 1. The current date is September 30, 2009
- 2. The inventory should be named Fall 2009
- 3. Both copies with barcodes and consumables are to be included
- 4. Books should be checked in when inventoried
- *5.* Books that have been seen by Destiny after August 01, 2009, should be automatically marked as *Accounted for*
- 6. If a copy isn't in the correct location, Destiny should ask if you want to change it

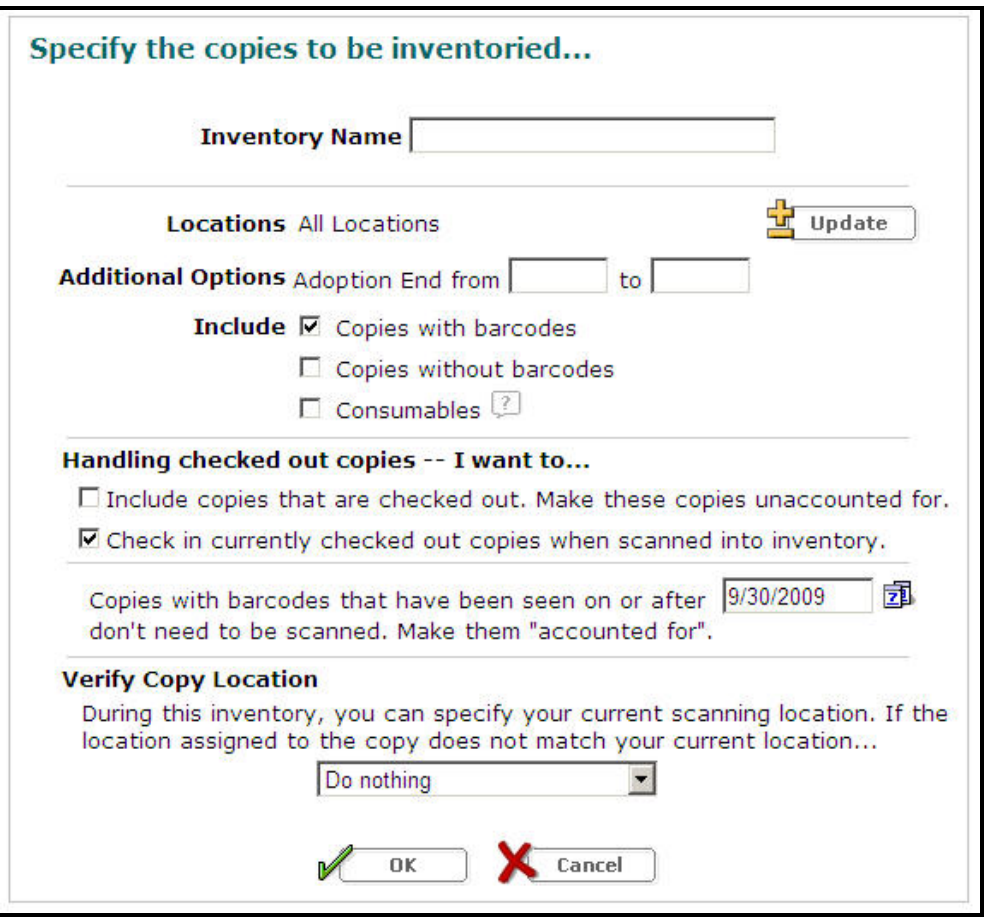

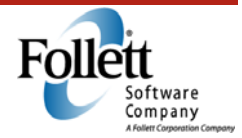

### *Online Resources*

Refer to the back of this guide to see a list of online resources relating to this module.

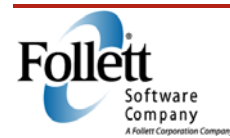

Measuring Effectiveness

*Duration: 30 minutes* 

### *Module Overview*

Measuring effectiveness regarding the management of textbooks is typically done by running reports or answering questions to ensure all needs are met. In some cases, this is best done by creating a custom report using the Report Builder interface. Cost effectiveness of Textbook Manager can be done by running the **Textbook Inventory Change Analysis** report.

### *Module Objectives*

Upon completion of this module, you will be able to successfully utilize reports and ask the right questions in order to measure the effectiveness of Textbook Manager.

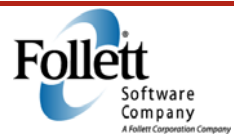

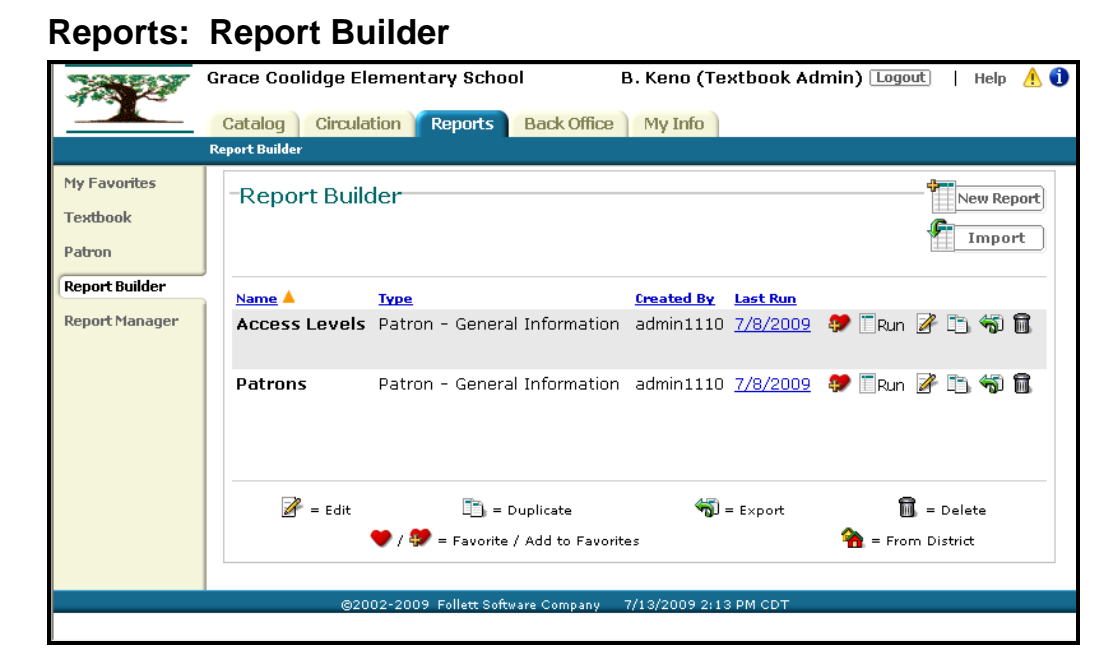

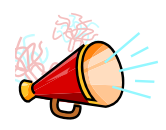

### *Talking Points*

• **Report Builder** is a step by step "wizard" that helps users create custom reports

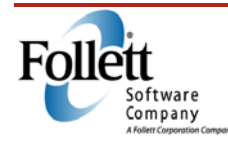

### **Inventory Change Analysis Report**

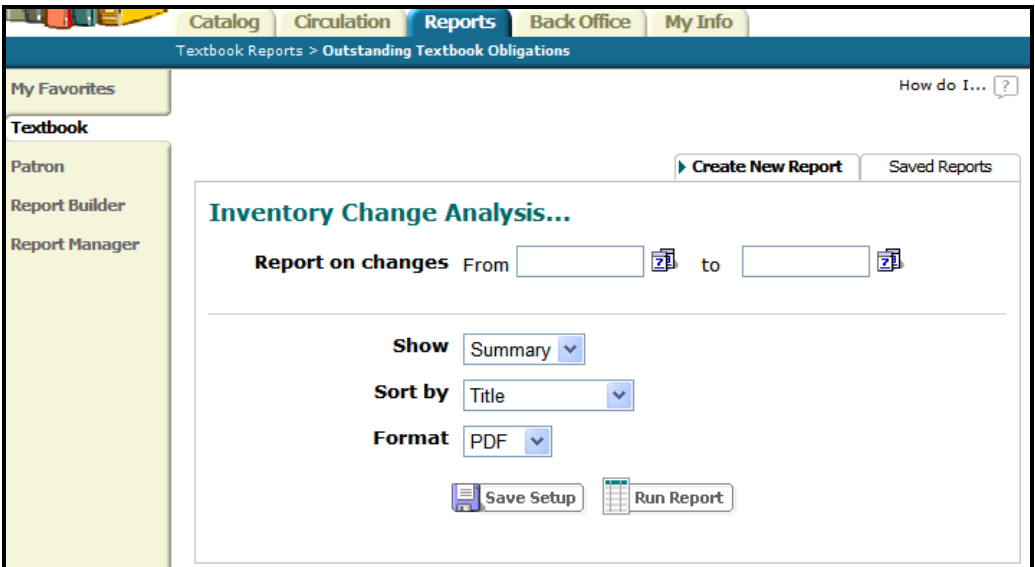

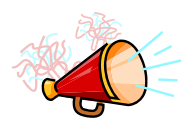

#### *Talking Points*

- Find out how inventory has changed over a specific period of time
	- o Quantity and value of textbooks
	- o Transfers into and out of a site
	- o Textbooks lost during inventory or circulation
	- o Textbooks added to and deleted from your collection
- Sort information by detail or summary
- Provides a tool to show that tracking textbooks has saved district/school money

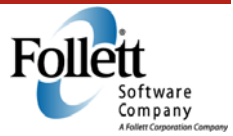

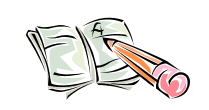

#### *Activity – Looking Back at Reports*

- 1. Which report will provide a teacher with a quick and easy reference for each class they teach?
- 2. Which report will provide a list of graduating students?
- 3. Which report is a snapshot of how many books are either checked out or overdue?
- 4. Which report is the primary report to see who still has materials checked out to them, and can be used to send home notices?
- 5. You want to ensure all students have the required textbooks they need for their classes, which report would you run?

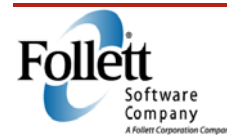

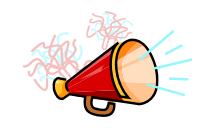

### **Measuring Effectiveness of Textbook Management**

#### *Talking Points*

- Has the school ensured that all copies of all textbooks are barcoded and entered into Textbook Manager?
- Is the school using Textbook Manager to record distribution of all textbooks to students and staff? Are reports run and receipts printed to inform students and staff which textbooks they are accountable for?
- Are textbooks checked in promptly? Is there adequate follow-up on outstanding obligations? How many lost textbook fines have been assessed and how many are outstanding?
- Has an annual inventory been completed to ensure the system accurately reflects the availability of textbooks in relation to any losses that occurred?
- At the end of the year, review the number of books marked as **Lost**. Is the number higher than expected? Is it due to students losing textbooks, or were books in storage lost?
- Does the school (or district) take advantage of available excess inventory at other schools rather than purchasing new textbooks?
- Does the school control the storage of textbooks that are not in use to ensure that losses are minimized?

### *Online Resources*

Refer to the back of this guide to see a list of online resources relating to this module.

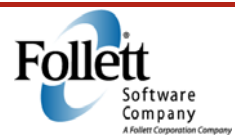

Report Builder

*Duration: 60 minutes* 

### *Module Overview*

Although Destiny gives you many tailored reporting options, sometimes you will want to create a customized report. Destiny's Report Builder allows you to build reports from scratch; you pick the data, the way the report is organized, and how often you want it to run.

### *Module Objectives*

- Navigate to **Report Builder**
- Identify the key elements included in **Report Builder**
- Outline the process for creating a new report

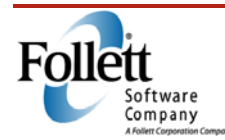

### **Navigate To Report Builder**

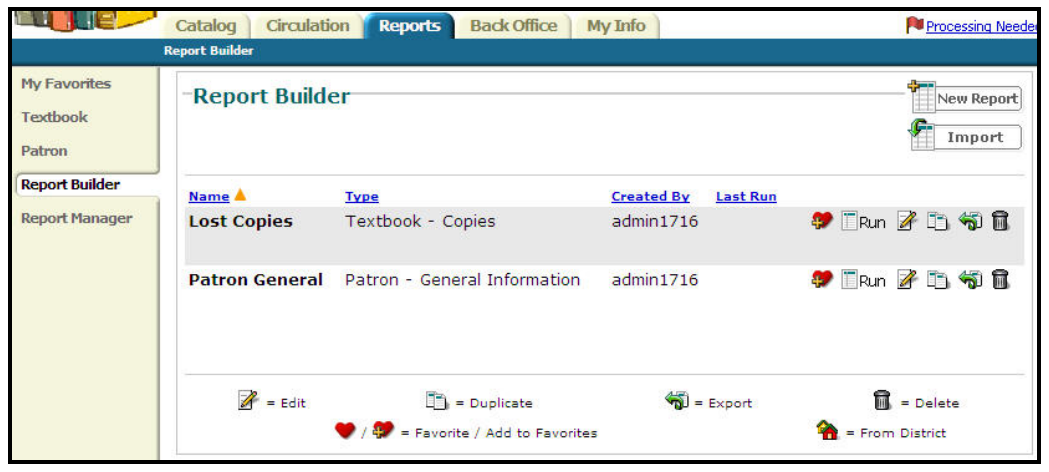

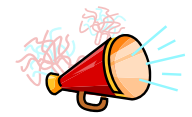

#### *Talking Points*

- Navigate to the **Reports** tab, **Report Builder** option.
- **Report Builder** uses 7 steps to help you pick the information you want in a report and organize it the way you want.

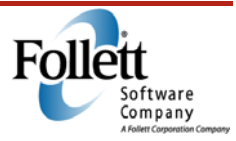

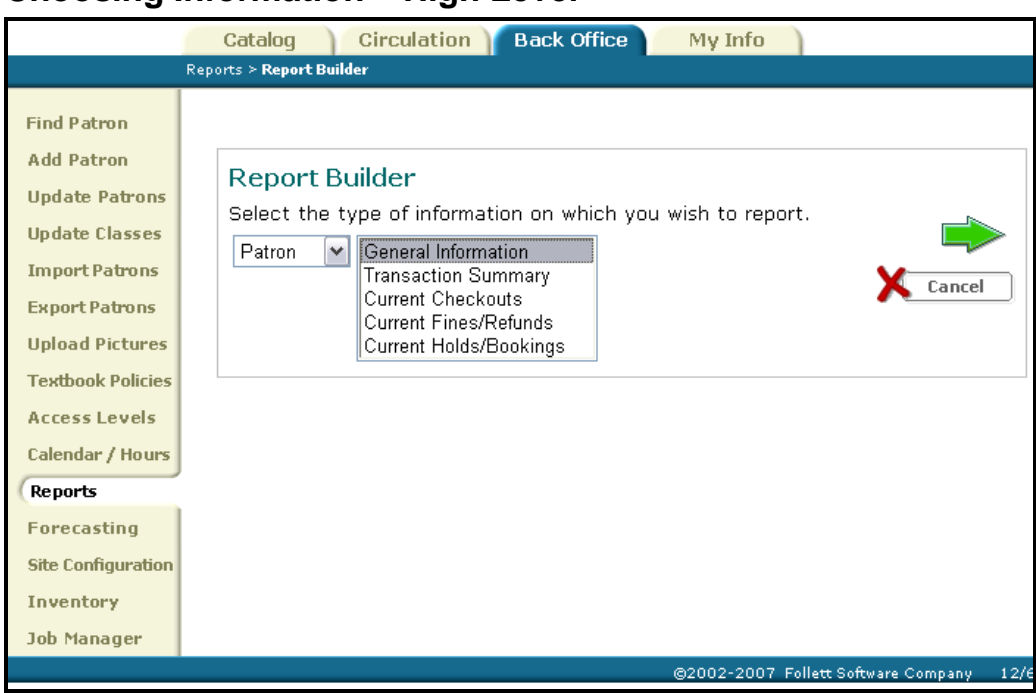

### **Choosing Information – High Level**

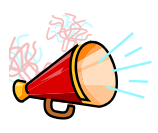

#### *Talking Points*

- Choose the basic information you would like to report on: **Textbook**  or **Patron**.
- The access levels report relates to patrons, so the **Patron** option is chosen.

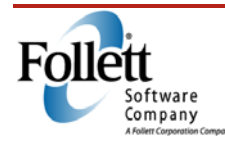

### **Notes**

**Step 1: Select the information: last name, first name, access level, and patron type.**

#### **How to Create a Report**

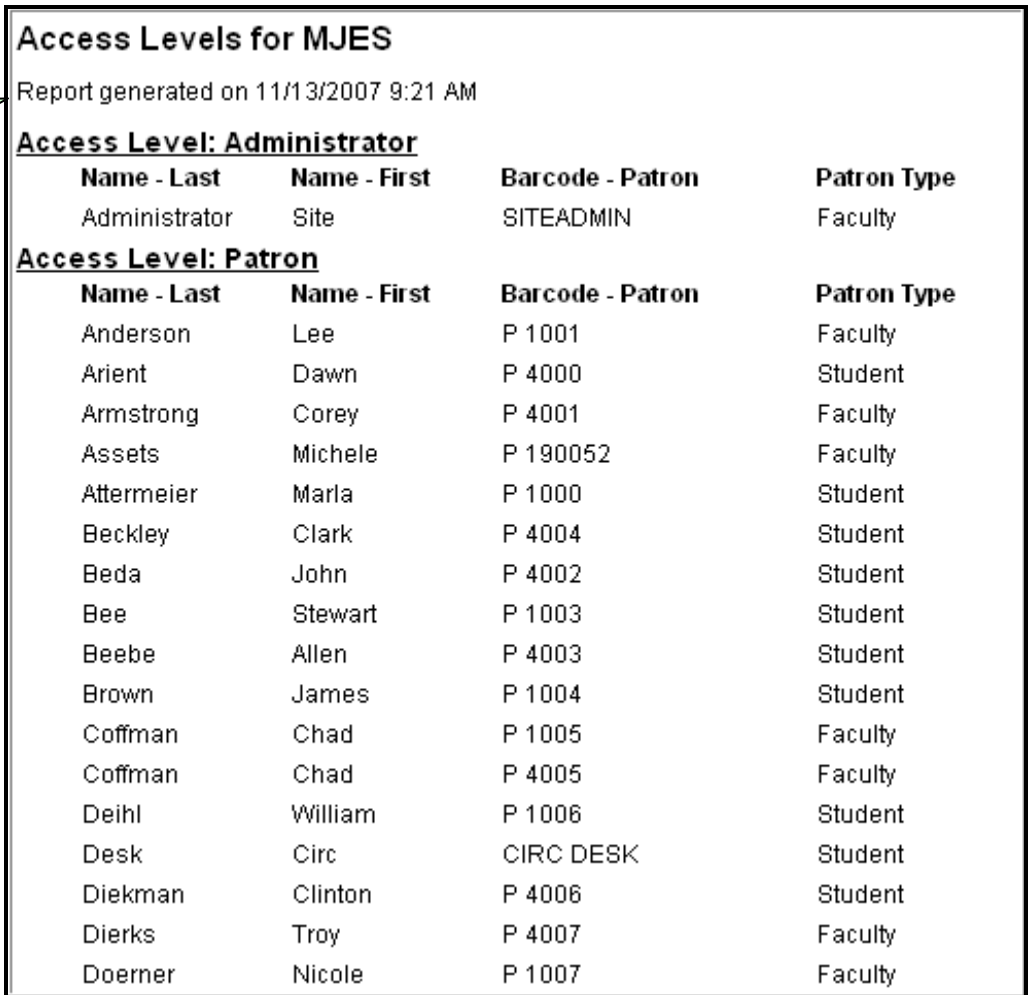

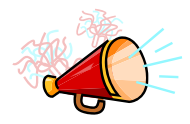

#### *Talking Points*

• A completed **Report Builder** report has the information you have selected, organized in the format you have specified.

**Step 1:** Pick the information you want in the report. This report uses patron barcode, last name, first name, access level, and patron type.

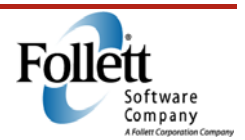

# **Notes**

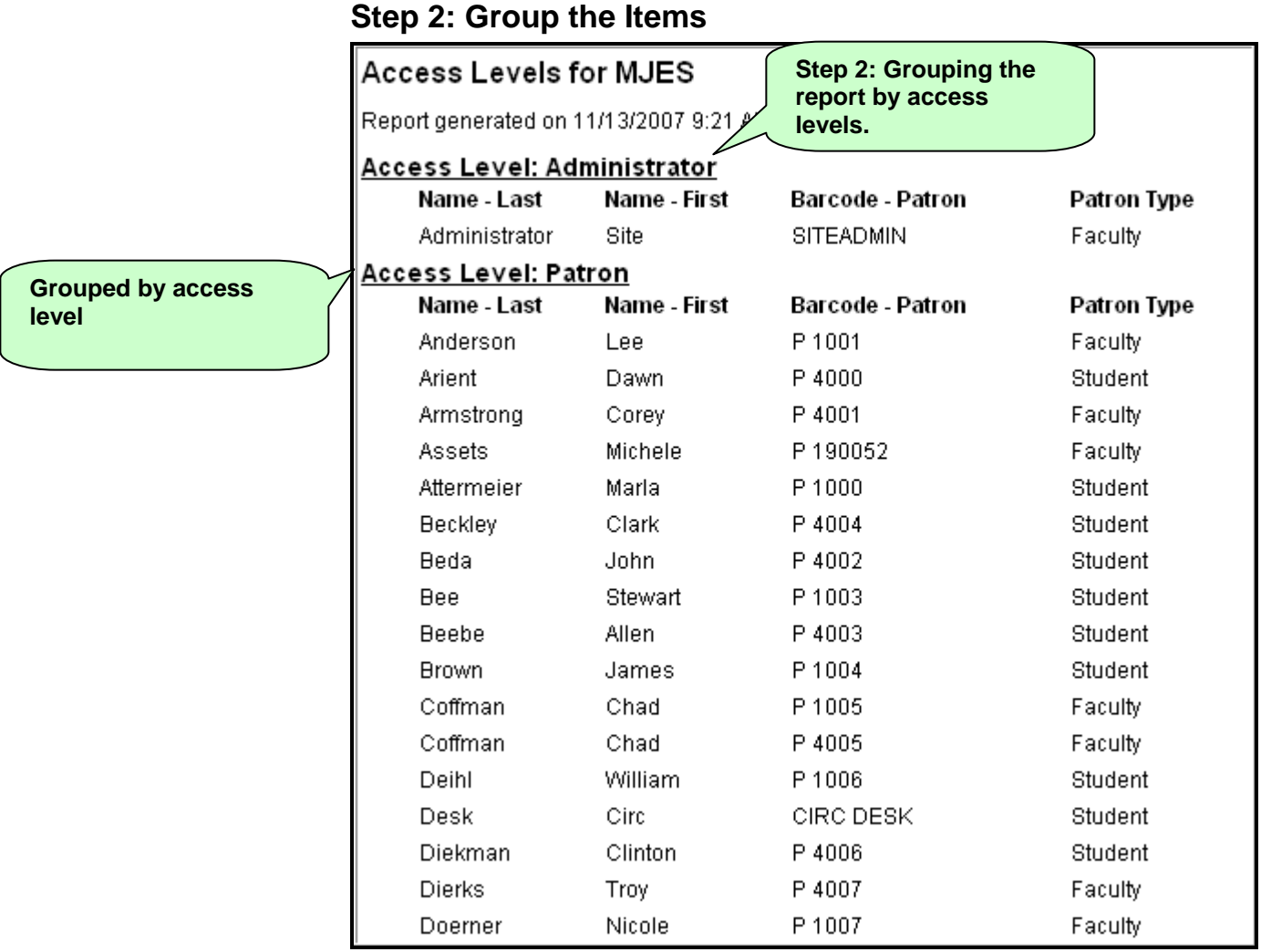

**Step 2:** Pick the headings. This report has **Access Level** as the main heading.

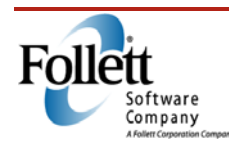

# **Notes**

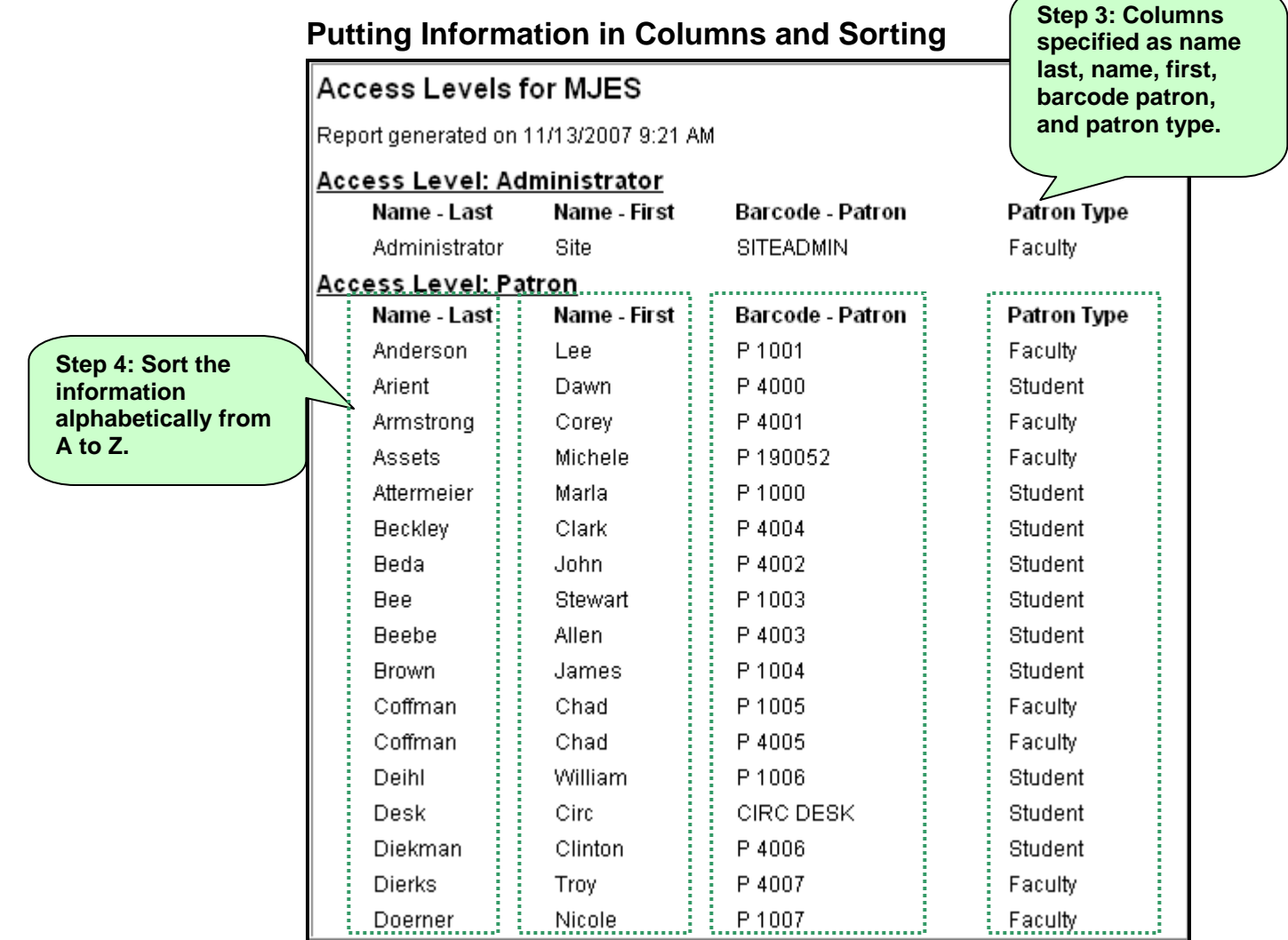

**Step 3:** Pick the order of the columns. Last name, first name, patron barcode, patron type is the order, as pictured above.

**Step 4:** Sorting the report means you will specify if you want the report in forward or reverse alphabetical order.

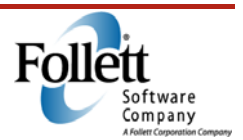

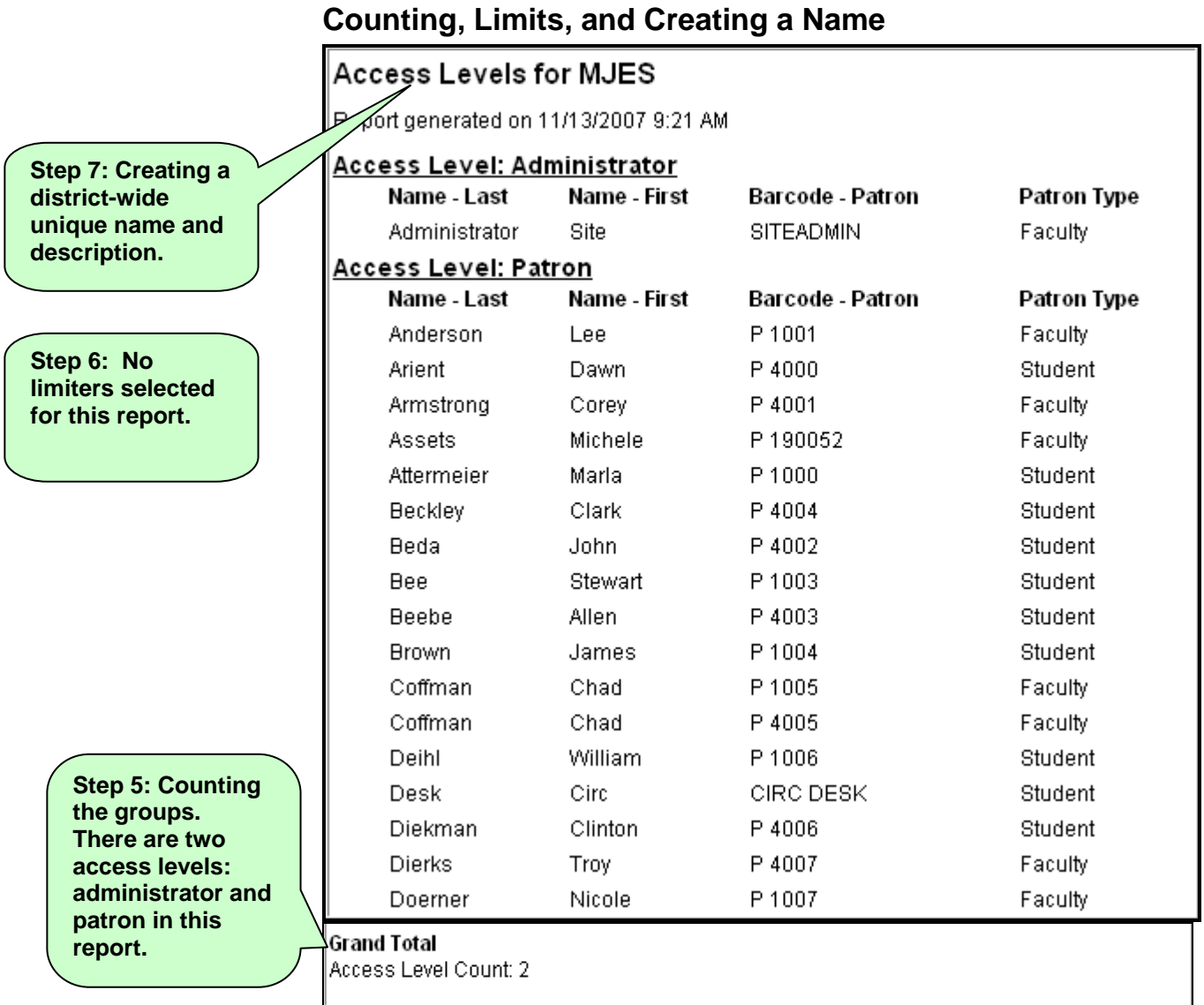

**Step 5:** Count result numbers. In this example, you can count the number of access levels included in the report.

**Step 6:** Set limiters. Limiters are a great way to keep information you do not want out of your report. This example does not use any limiters.

**Step 7:** Create a unique name and description.

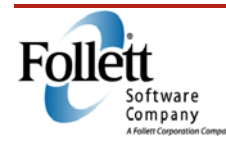

### **Notes**

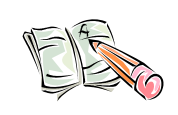

#### *Activity*

Now, you are going to build a report using **Report Builder**. Use the following information to help you create a report.

You would like to create a list of all of the textbooks due including the class name, department, and teacher. This will help you track when textbooks are due based on each department so you can send the teachers a reminder to give to their students.

The report should be organized similar to this screen shot when you are complete.

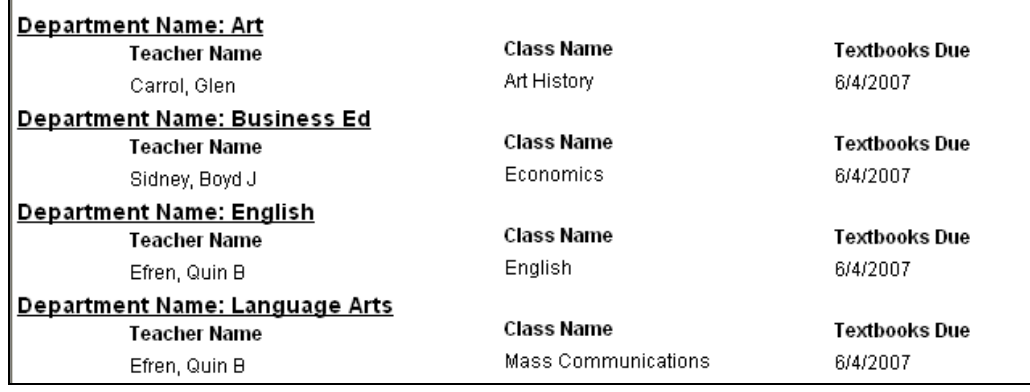

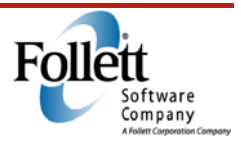

### **More Options for Report Builder**

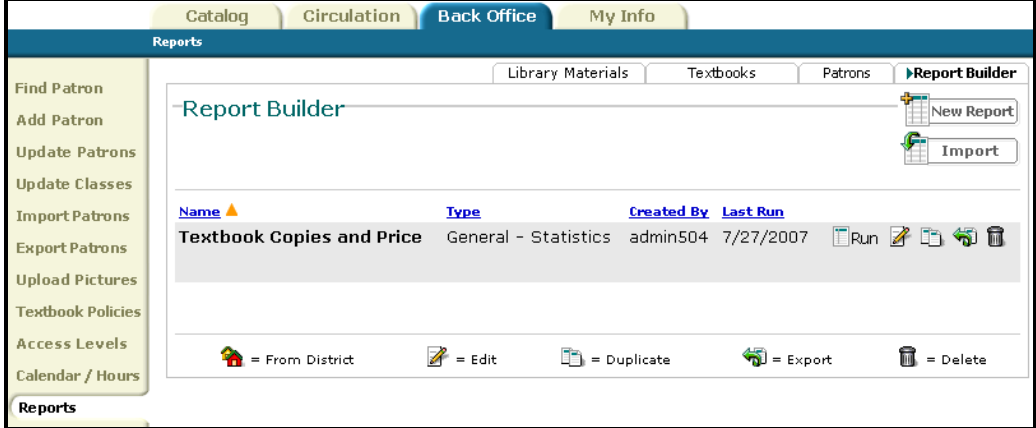

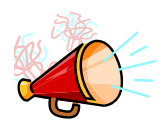

#### *Talking Points*

- Choose a variety of actions on the right side of the page.
- Running the report sends it to the **Report Manager**
- Editing the report allows you to change any or all of the 7 setup options.
- The duplicate icon allows you to duplicate the settings.
- Export allows you to export a report setup to your desktop or another location.
- When you export a report setup, you are saving it as an .xml file. In order for the receiver to use this file, the receiver must import the data file in their **Report Builder**.
- **Import** allows you to share report set ups between sites.

#### **Resources**

- **Getting Started with Report Builder** describes how to use **Report Builder** step-by-step.
- **Self paced e-learning module** teaches the basics of creating a report in Report Builder with interactive learning activities.

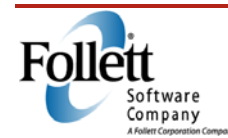

### **Online Resources**

To further enhance your understanding of Textbook Manager, Follett has created a number of supplemental resources such as white papers, Quick Help sheets, step-by-step procedures, and eLearnings. Below is a list of the resources that apply to each module within this training guide.

# **Getting Around in Destiny**

### **eLearning Modules:**

Online Help for Textbook Manager (eTBAS150a) Getting Around in Destiny Textbook Manager (eTBAS151a)

### **Online Help:**

Getting Started with Destiny Textbook Manager Getting Started as a District Textbook Coordinator

# **Access Level Permissions**

#### **eLearning Modules:**

Access Level Basics (eTADM151b)

### **Online Help:**

Access Levels Reference Guide Access Level Worksheets

### **Site Configuration Options eLearning Modules:**

### **Online Help:**

Site Configuration Overview Setting up a receipt printer Receipt Window

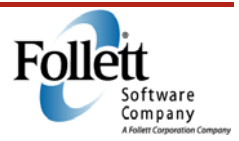

# **Updating Class Schedules and Associations**

### **eLearning modules:**

Class Schedules and Textbook Associations Class Schedule over Running the class import converter Importing Class Schedules

### **Online Help:**

Setting up Classes Assigning a textbook to a class Uploading class schedules Uploading textbook associations Getting started managing class relationships Managing departments

# **Textbook Loan Policies and Periods**

### **Online Help:**

Setting up textbook loan policies Quick Help for conditioning textbooks

# **Reports**

### **eLearning Modules:**

Overdue Notices and Fine History Creating Class Lists Textbook Checkout Summary Creating a Report in Report Builder

### **Online Help:**

Managing My Favorites Generating a Class List Generating a Student to Textbook Statistics Report Generating a Textbook Checkout Summary Generating a Textbook Condition or Status Report Generating a Textbook Title and Copy List Reports and Notices for Checkouts, Overdues, and Fines

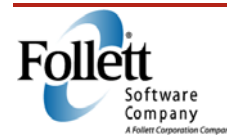

# **Searching Your Database**

### **eLearning Modules:**

Searching for Textbooks (eTADD150a)

### **Online Help:**

Finding Textbooks in your collection

# **Adding Textbook Copies**

### **eLearning Modules:**

Adding Textbooks at the Site Level (eTDIS150b)

### **Online Help:**

Use the keywords *textbook manager* to access the following documents: T<sup>2</sup>-Textbook Titles.pdf Add-Images to TB and MM.pdf

# **Distribution**

### **eLearning Modules:**

Best Practices for Distributing Textbooks (eTDLU251a) Searching for Textbooks (eTADD150a) Check Out to Patrons (eTDIS151b) Creating Class Lists (eTDIS250a) Textbook Checkout Summary (eTDIS250b)

### **Online Help:**

Reports and notices for checkouts, overdues, and fines Checking out textbooks Setting up classes Generating a class list Textbook statistics Current Checkouts/Fines Report Setting up textbook loan policies Quick Help for Checkout to Patron

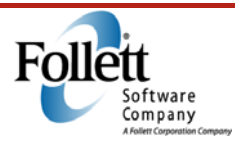

# **Collecting Textbooks**

### **eLearning Modules:**

Best Practices for Collecting Textbooks (eTDLU251a) Planning Your Inventory (eTDLU254a) Conducting Inventory (eTDLU254b) Check In Textbooks (eTDIS151a) Managing Textbook Fines (eTDIS152a) Overdue Notices and Fine History (eTDIS152b) Creating Class Lists (eTDIS250a)

### **Online Help:**

Reports and notices for checkouts, overdues, and fines Generating a Student to Textbook Statistics report Checking in textbooks Managing fines Generating a class list Textbook statistics Current Checkouts/Fines Report Setting up textbook loan policies Working with the Patron Status page Checking out textbooks (To pay, waive, edit fines) Quick Help for assessing textbook fines Quick Help for overdue lists Quick Help for overdue notices Quick Help for textbook inventory

# **Transferring Textbooks**

### **eLearning Modules:**

An Introduction to Transferring Textbooks (eTDLU252a) Performing Textbook Transfers (eTDLU252b)

### **Online Help:**

Transferring textbooks from one school to another Managing your textbook transfers Requesting a textbook transfer

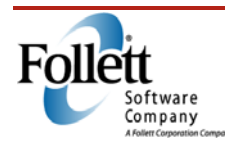

### **Inventory**

### **eLearning Modules:**

Planning Your Inventory (eTDLU254a) Conducting Inventory (eTDLU254b)

### **Online Help:**

Conducting a textbook inventory Textbook inventory reports Managing the Lost Copies list Including consumables in the inventory Quick help for textbook inventory

# **Measuring Effectiveness**

### **eLearning Modules:**

Building a custom report Getting Started with Report Builder – Textbook Reports Getting Started with Report Builder – Patron & General Reports

### **Online Help:**

Creating a Report in Report Builder Creating Custom Reports for Textbooks

# **Report Builder**

### **eLearning Modules:**

Creating a Report in Report Builder Creating Custom Reports for Textbooks (eTDLU255a)

### **Online Help:**

Getting Started with Report Builder

# **Training Evaluation**

http://www.follettsoftware.com/contactdata

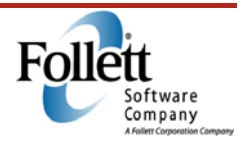
## Notes

Index

Access levels 12-14, 103 Accounted for 83-5, 87 Adding copies 44-8, 105 Barcode labels 50, 53-5 Barcodes 44, 46-8, 50, 53-5, 58, 60, 83 85, 87, 93 Block on fines/overdues 29 Breadcrumbs 8 Check in 13, 68, 84, 93, 106 Check out 9, 17, 60, 84, 105 Class list 37, 58, 63-4, 72, 104-6 Class schedules 14, 21-2, 104 Classes 21, 23, 58, 104-5 Collection policies 68 Condition 28-30, 37, 40, 50-1, 68, 104 Conditioning 29, 104 Consumables 44, 48, 83, 87 Contact us 10 Departments 19, 24, 104 Destiny Administrator 13-14 Distribution 21, 56, 63, 93, 105 District page 6 District Patron Manager 13-14 District Reports Manager 13-14 District Textbook Manager 13-14, 75, 81 Due date 57, 61-2 Elearning modules 103-7 Export 102 Fines 37-8, 57, 63-4, 68-70, 72, 93, 105-6 Glossary 10 Help 10, 23, 103-7 Homerooms 19 Images 105 Import 102 Instructional classification 48 Inventory 35, 68, 80-7, 91, 93, 106-7 Keyword 41, 105 Loan Periods 28, 31, 104 Loan policies 28-30, 104-6

 Locations 19, 82, 84 Login 6-7 Lost 29-30, 52, 72, 83, 91, 93, 107 My Favorite Reports 34, 104 Navigation 8 On-page help 10, 36 Online help 10, 23, 103-7 Options 8 Overdue notices 104-7 Overdue to lost 29-30 Paid fines 70 Password 7 Patron reports 38 Permissions 12-14, 103 Processing needed 75 Quick help 103-6 Receipt 16, 18, 62, 93, 103 Report manager 39, 102 Report builder 33, 89-90, 94-102, 104, 107 Reports 33-40, 50-5, 58-9, 63-6, 71-3, 89-92, 94-102, 104-7 Resource kits 42-3 Saved reports 36 Searching 41-3, 45, 105 Sections 21-2, 25-6 Site Administrator 13-14 Site configuration 16-19, 103 Status 37, 50-1, 83, 106 Subtabs 8, 12 T2 105 Tabs 8, 12 Teacher editions 42-3 Track transfers 75 Transfer requests 75, 78 Transfer textbooks 74-8, 91, 106 Unaccounted for 83 Upload transfers 75-6 User name 7 Wildcards 41-2

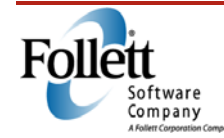

## **Notes**

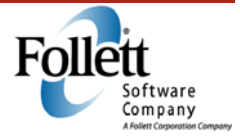